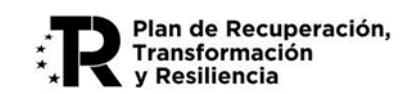

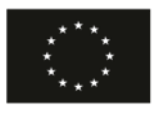

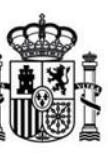

**MINISTERIO** DE ASUNTOS ECONÓMICOS Y TRANSFORMACIÓN DIGITAL

# **GUÍA PARA LA PRESENTACIÓN DE SOLICITUDES DE AYUDAS PARA EL PROGRAMA ÚNICO I+D 6G 2023**

**(Convocatoria 2023)**

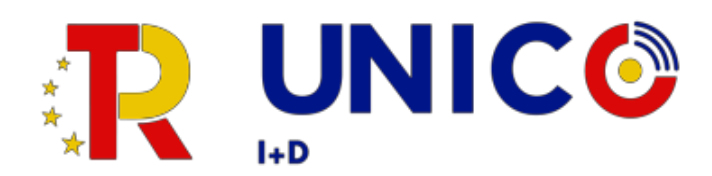

Fecha: 20/03/23

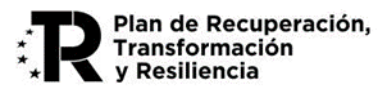

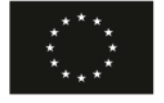

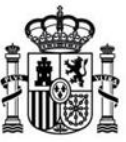

MINISTERIO<br>DE ASUNTOS ECONÓMICOS<br>Y TRANSFORMACIÓN DIGITAL

## ÍNDICE

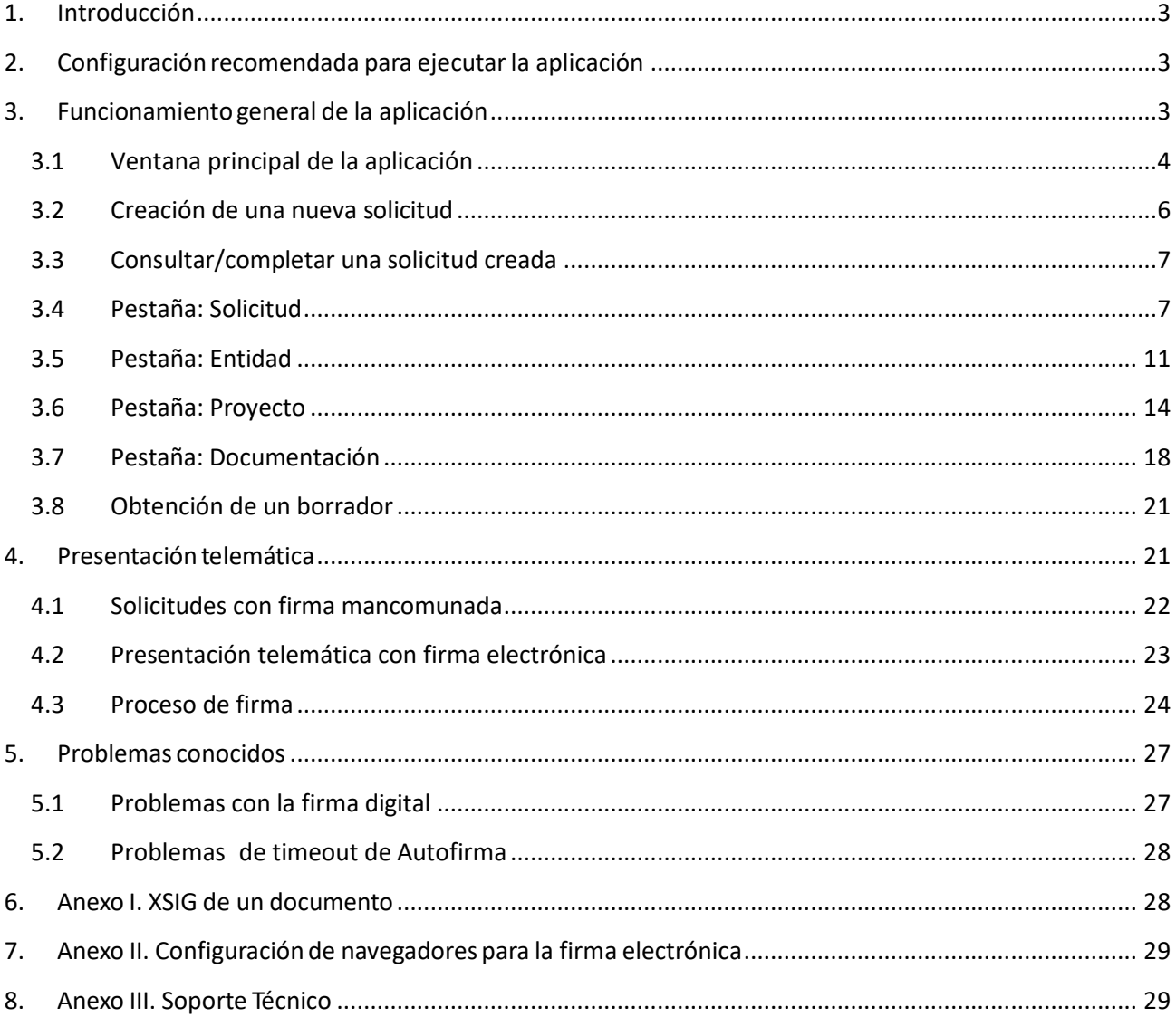

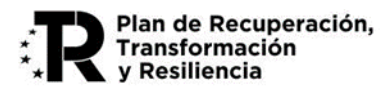

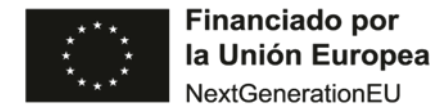

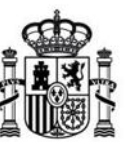

### <span id="page-2-0"></span>**1. Introducción**

Estas instrucciones se refieren exclusivamente al uso del programa informático disponible para cumplimentar el cuestionario de solicitud de ayudas para el Programa de Universalización de Infraestructuras Digitales para la Cohesión - Convocatoria UNICO I+D 6G 2023.

Las explicaciones generales sobre las ayudas, los tipos de proyectos subvencionables, posibles beneficiarios, conceptos susceptibles de ayuda, contenidos y modelos de los documentos a presentar, etc. se encuentran publicados en el Portal de Ayudas del Ministerio de Asuntos Económicos y Transformación Digital:

#### <https://portalayudas.mineco.gob.es/Convocatoria-Ayudas-6G-2023/Paginas/Index.aspx>

Para enviar la solicitud y su documentación asociada es necesario seguir los siguientes pasos:

- a) Acceder a la url: [https://sedeaplicaciones.minetur.gob.es/Mineco\\_SolicitudAyudas](https://sedeaplicaciones.minetur.gob.es/Mineco_SolicitudAyudas)
- b) Seleccionar: Programa de Universalización de Infraestructuras Digitales para la Cohesión - Convocatoria UNICO I+D 6G 2023.
- c) Cumplimentar todos los datos y validar el cuestionario completo.
- d) Preparar la documentación que deba adjuntar junto con la solicitud (memoria, presupuesto, declaraciones, poderes, etc.).

e) Proceder alenvío electrónico del cuestionario y su documentaciónasociada, para lo cualdebe firmar y enviar desde la aplicación para la presentación en el Registro Electrónico del Ministerio.

### <span id="page-2-1"></span>**2. Configuración recomendada para ejecutar la aplicación**

Se recomienda que el equipo desde el que se ejecute la aplicación sea Windows 10 con, al menos, 4GB de memoria RAM.

Para poder realizar la tramitación y firma por vía electrónica completa debe cumplir una serie de requisitos previos:

• Disponer de un certificado electrónico reconocido por la Administración. La información sobre certificados electrónicos, así como de los prestadores de servicios de certificación reconocidos, se puede encontrar en la siguiente dirección de Internet:

[http://firmaelectronica.gob.es/Home/Ciudadanos/Certificados-Electronicos.html.](http://firmaelectronica.gob.es/Home/Ciudadanos/Certificados-Electronicos.html)

- Tener instalado y actualizado Java en el equipo en el que se realice la firma.
- Tener instalada la última versión de [Autofirma.](http://firmaelectronica.gob.es/Home/Descargas.html)
- Utilizar un navegador compatible con Java como Firefox, Edge o Chrome, entre otros.

### <span id="page-2-2"></span>**3. Funcionamiento general de la aplicación**

El acceso a la aplicación es desde el navegador web, accediendo a la siguiente dirección de Internet: [https://sedeaplicaciones.minetur.gob.es/Mineco\\_SolicitudAyudas.](https://sedeaplicaciones.minetur.gob.es/Mineco_SolicitudAyudas)

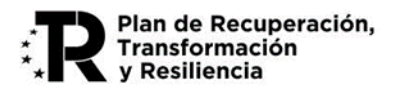

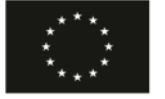

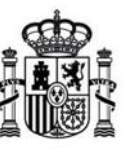

**MINISTERIO** DE ASUNTOS ECONÓMICOS Y TRANSFORMACIÓN DIGITAL

A continuación, se deberá hacer clic en: Programa de Universalización de Infraestructuras Digitales para la Cohesión - Convocatoria UNICO I+D 6G 2023.

La aplicación permite cumplimentar el modelo de solicitud de subvenciones. Está formada por los siguientes apartados:

- **Solicitud.**
- **Datos de la Entidad solicitante.**
- **Datos básicos del proyecto.**
- **Documentación adicional.**

Esimportante notar que en todoslos datos económicos que haya que introducir a través de este formulario (tales como presupuesto, solvencia, etc.), las cantidades han de especificarse **sin decimales** y únicamente en formato numérico (no se admiten símbolos como € ni letras).

### <span id="page-3-0"></span>**1.1 Ventana principal de la aplicación**

La primera pantalla de la aplicación permite crear una nueva solicitud o consultar/completar una ya existente.

Es necesario aceptar la información relativa al tratamiento de datos personales de acuerdo con el Reglamento General de Protección de Datos y la Ley Orgánica 3/2018, de 5 de diciembre, de Protección de Datos Personales y Garantía de los Derechos Digitales.

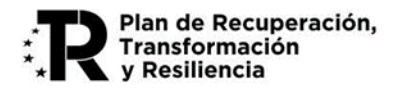

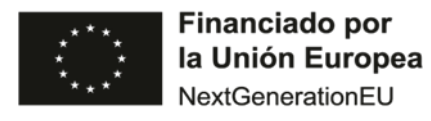

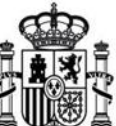

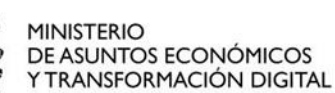

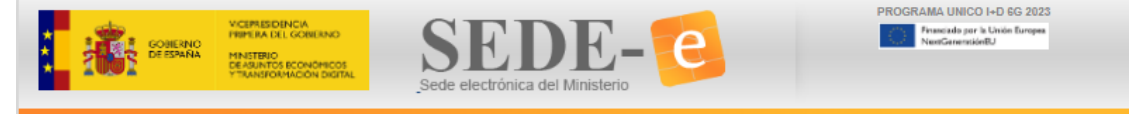

Programa de Universalización de Infraestructuras Digitales para la Cohesión - Convocatoria **UNICO I+D 6G 2023** 

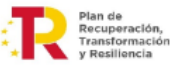

#### **MENU DE OPCIONES**

- **D** Crear una Solicitud nueva Con esta opción podrá crear una Solicitud nueva.
- **Q** Consultar o continuar una Solicitud Con esta opción podrá consultar el Registro de una Solicitud enviada, o continuarla si no se ha enviado. Se requieren Usuario y Contraseña, obtenidos al crear una nueva Solicitud.

#### Observaciones generales:

Con esta aplicación podrá cumplimentar todos los datos del formulario de solicitud para su entidad, adjuntar los documentos necesarios, firmar electrónicamente la solicitud y enviarla al registro electrónico del Ministerio.

En primer lugar, debe crear una nueva solicitud con la primera opción del menú superior. Cuando guarde los datos de la primera pantalla, se le dará un usuario y contraseña por si, como es habitual, no puede cumplimentar todo de una sola vez y prefiere hacerlo en varias sesiones.

Con este usuario y contraseña, en cualquier momento podrá entrar en la segunda opción de menú y continuar la cumplimentación de la solicitud o adjuntar los documentos que corresponda

Cuando todos los datos estén cumplimentados, validados correctamente por la aplicación y se haya adjuntado la documentación, se podrá realizar la firma electrónica y el envío del cuestionario y documentación adjunta desde la propia aplicación.

Todos los datos económicos en euros, sin decimales.

Recuerde que el tamaño máximo de cada uno de los ficheros es de 5 MB.

 $ATRAS$ 

Gobierno de España. Oficina Virtual: Pulse aqui

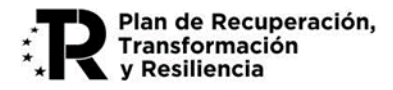

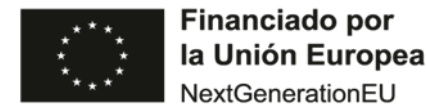

### <span id="page-5-0"></span>**1.2 Creación de una nueva solicitud**

Cuando se crea una nueva solicitud, se asociará un usuario al CIF de la Entidad introducido y el sistema proporcionará una contraseña para acceder posteriormente a la solicitud. Estos datos de usuario y contraseña se remitirán a la dirección de correo electrónico proporcionada en el formulario a efectos de notificación.

Es necesario seleccionar como tipo de Actuación el subprograma al que pertenece la solicitud (Infraestructuras de investigación y Equipamiento científico-técnico o Proyectos de I+D en 5G Avanzado), así como el tipo de beneficiario en el campo Naturaleza, que estará condicionado por el tipo de actuación seleccionada.

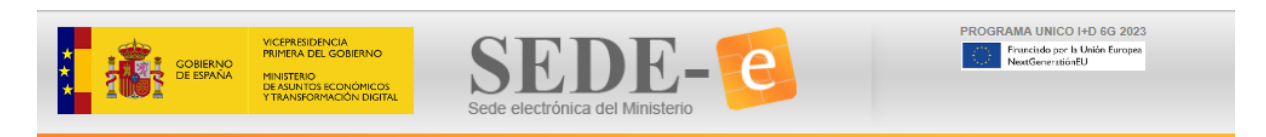

Programa de Universalización de Infraestructuras Digitales para la Cohesión - Convocatoria **UNICO I+D 6G 2023** 

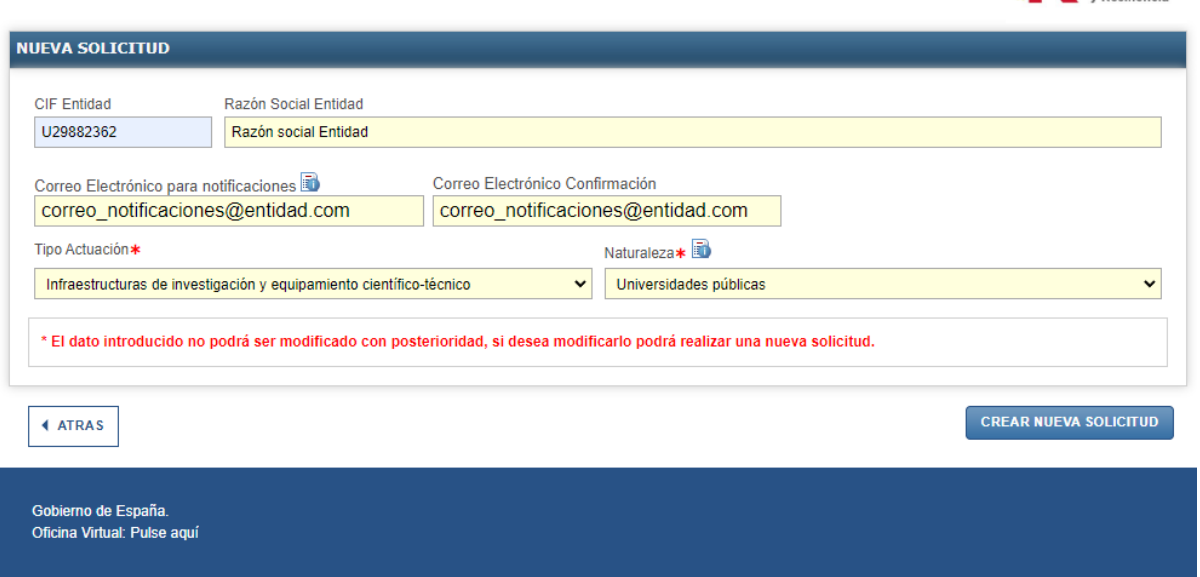

Por último, se muestra un resumen de la información introducida y un recordatorio de que estos datos no van a ser modificables.

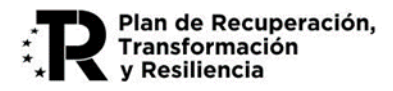

... ue<br>cuperación,<br>ansformació

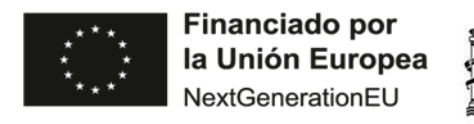

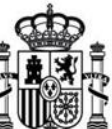

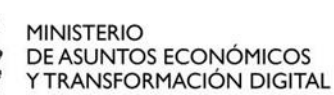

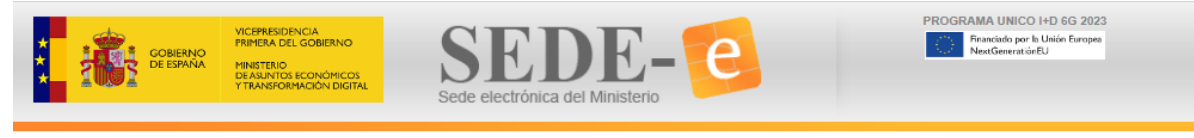

Programa de Universalización de Infraestructuras Digitales para la Cohesión - Convocatoria **UNICO I+D 6G 2023** 

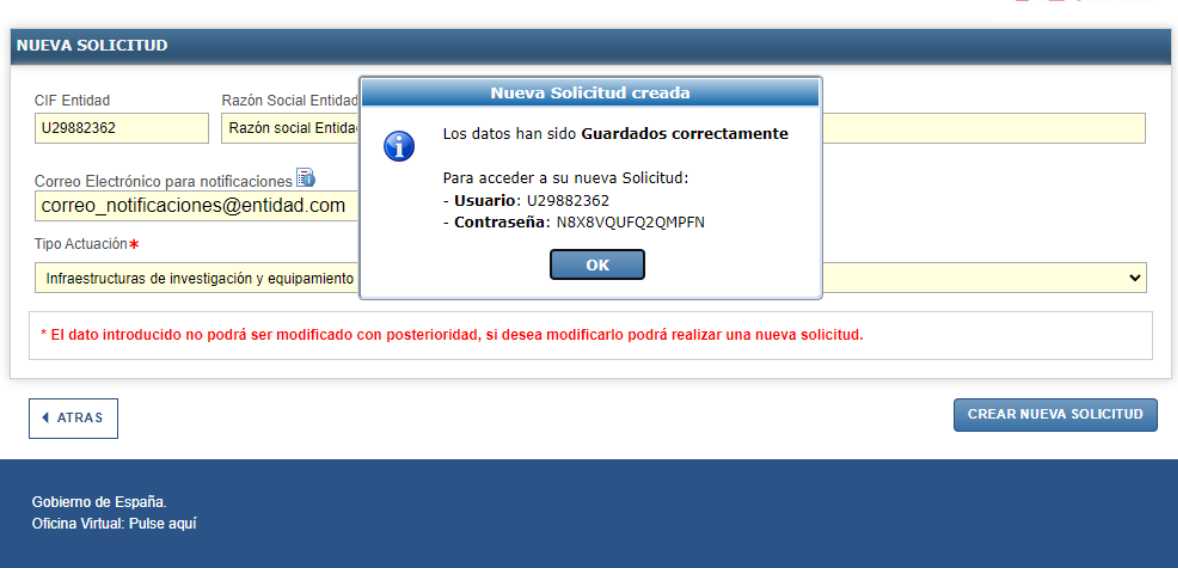

### <span id="page-6-0"></span>**1.3 Consultar/completar una solicitud creada**

Una vez iniciada la solicitud, se puede continuar su edición hasta la presentación telemática desde este botón.

Se recomienda pulsar el botón " *Validar y guardar"* de cada apartado, para poder recuperar toda la información introducida.

### <span id="page-6-1"></span>**1.4 Pestaña: Solicitud**

Se cumplimentan los datos de identificación de la solicitud, incluyendo las declaraciones de compromiso con respecto a las condiciones de las ayudas.

Se compone de los siguientes apartados a completar, que se corresponden con cada una de las pestañas numeradas:

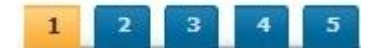

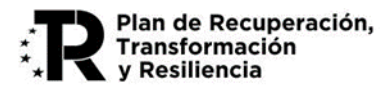

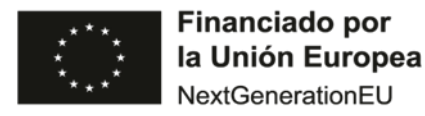

#### **1. Identificación de la entidad solicitante y de su representante legal.**

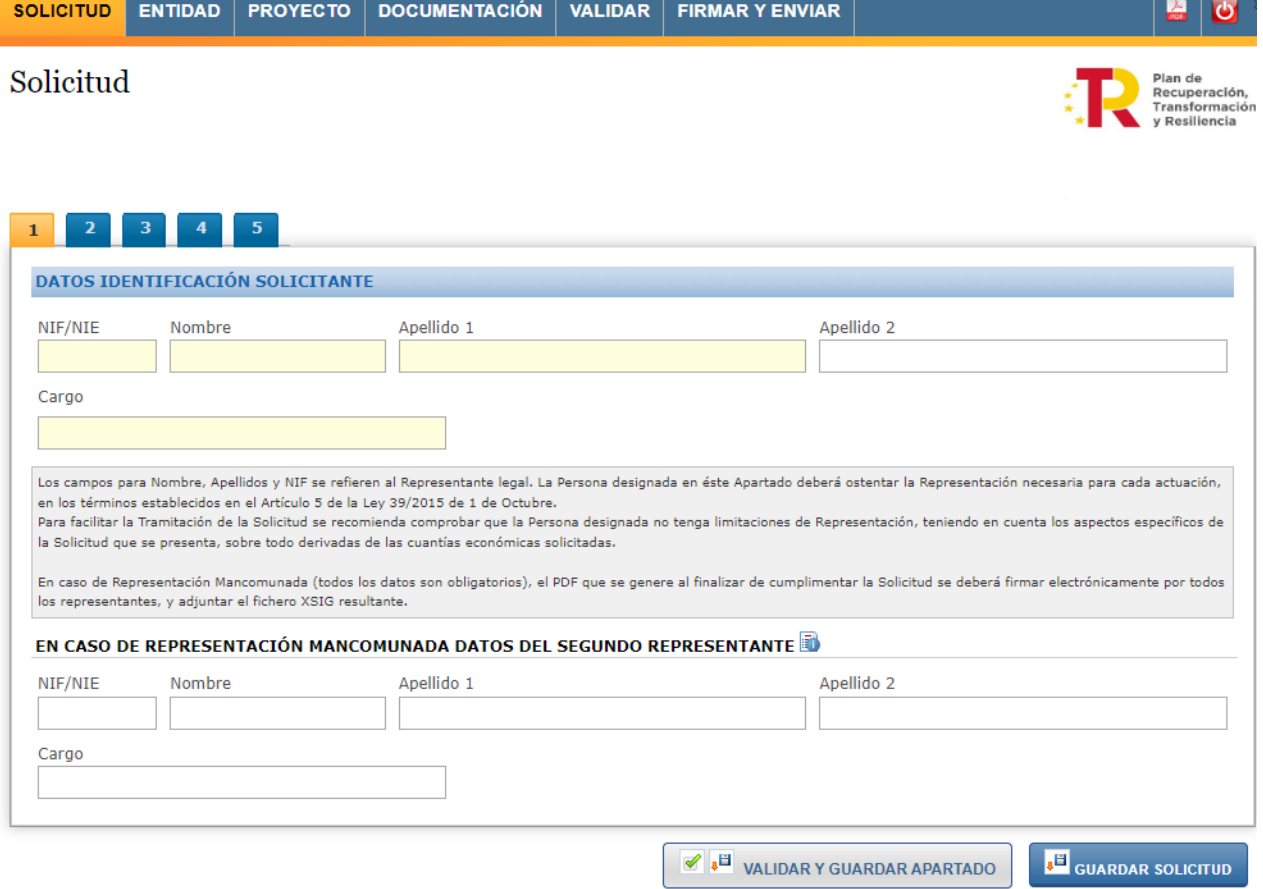

#### **2. Datos de contacto a efectos de notificación: correo electrónico y teléfono.**

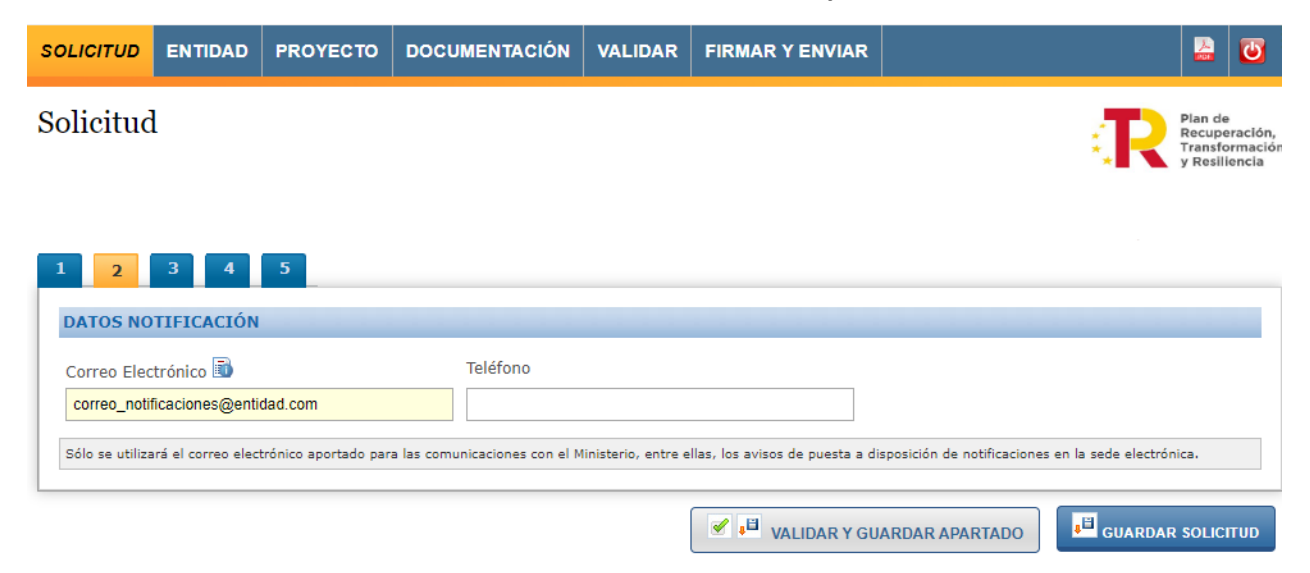

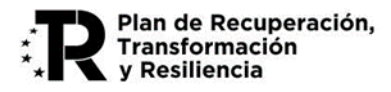

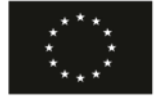

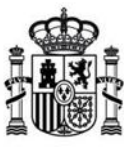

**MINISTERIO** DE ASUNTOS ECONÓMICOS Y TRANSFORMACIÓN DIGITAL

#### **3. Datos de la solicitud referentes al importe de la ayuda solicitada.**

El tipo de actuación no se puede cambiar ya que fue seleccionada en el momento de la solicitud.

La intensidad máxima de ayuda será la siguiente dependiendo del Subprograma:

- Subprograma de infraestructuras de investigación y equipamiento científico-técnico: Las ayudas podrán cubrir hasta el 100% de los costes directos. La cuantía de las ayudas se determinará en cada caso en función del coste financiable real de la actuación y de las disponibilidades presupuestarias.
- Subprograma de proyectos de I+D en 5G avanzado: La intensidad de la ayuda podrá alcanzar hasta el 80% del coste subvencionable del proyecto en función del tipo de proyecto y del tipo de empresa solicitante, según lo establecido en el Anexo VII de la Orden de Bases reguladoras, y en el artículo decimocuarto de la convocatoria de estas ayudas.

El presupuesto total no se cumplimenta en este momento, ya que se trasladará automáticamente la cifra total que se introduzca más adelante en el apartado específico del presupuesto. Es importante tener en cuenta el aviso de esta pantalla, todas las cifras económicas a incluir en la solicitud deben ser un número entero, es decir, **sin decimales ni símbolos**.

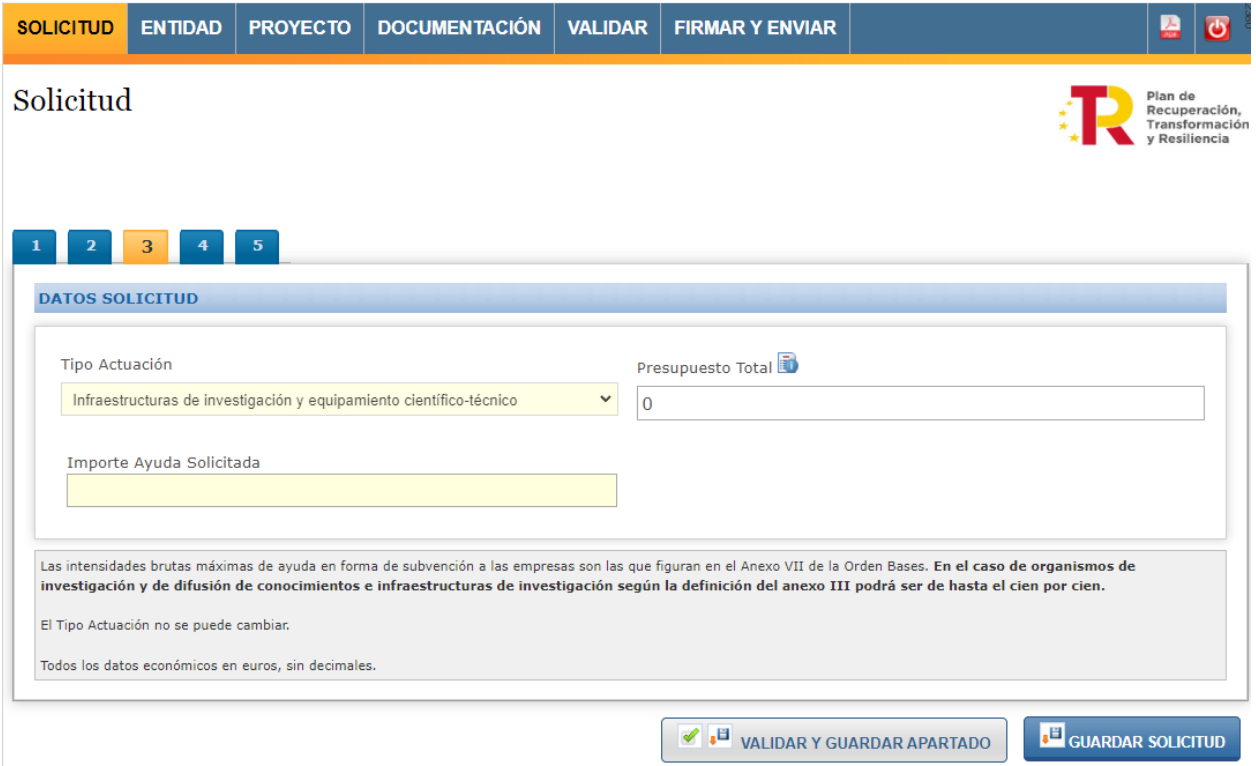

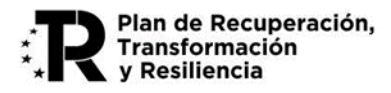

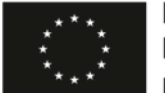

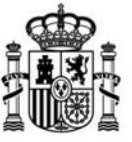

**MINISTERIO** DE ASUNTOS ECONÓMICOS Y TRANSFORMACIÓN DIGITAL

### **4. Declaraciones y consentimientos del interesado.**

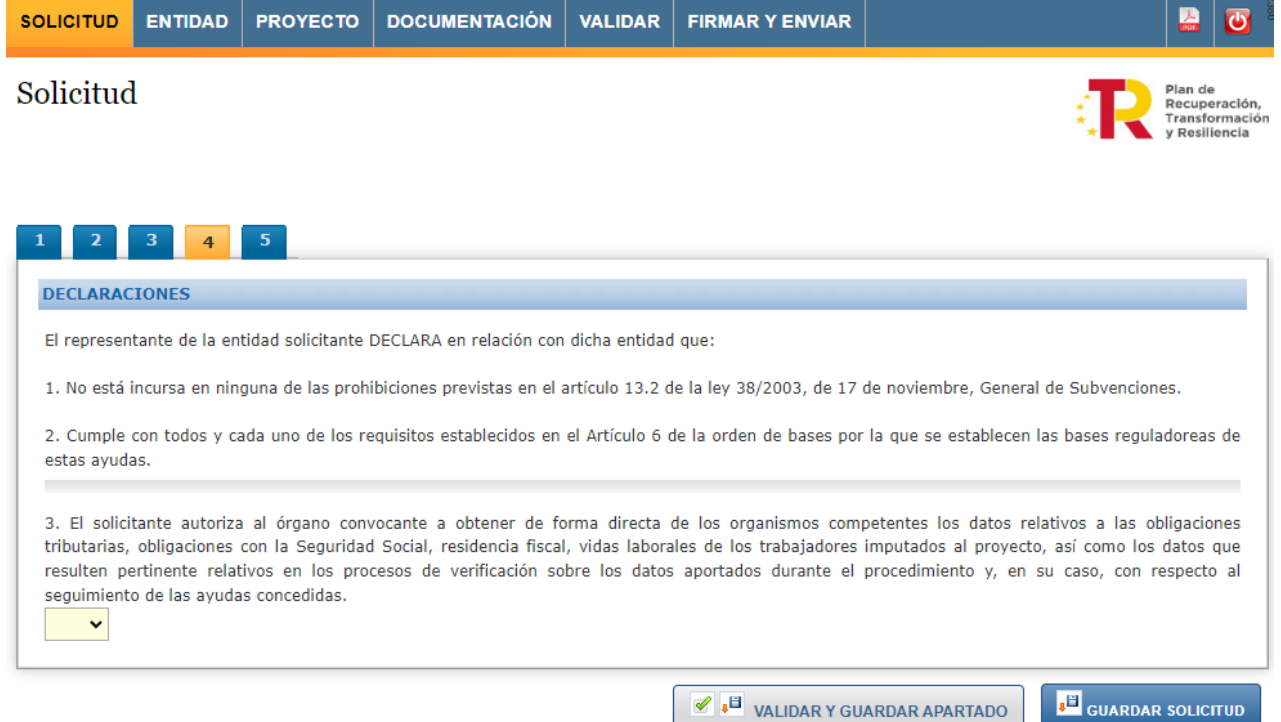

#### **5. Subcontratación y entidades vinculadas.**

En el caso de que el solicitante tenga prevista la subcontratación para el desarrollo del proyecto con personas físicas o jurídicas vinculadas con él, deberá incluir los datos de la mismas en este apartado.

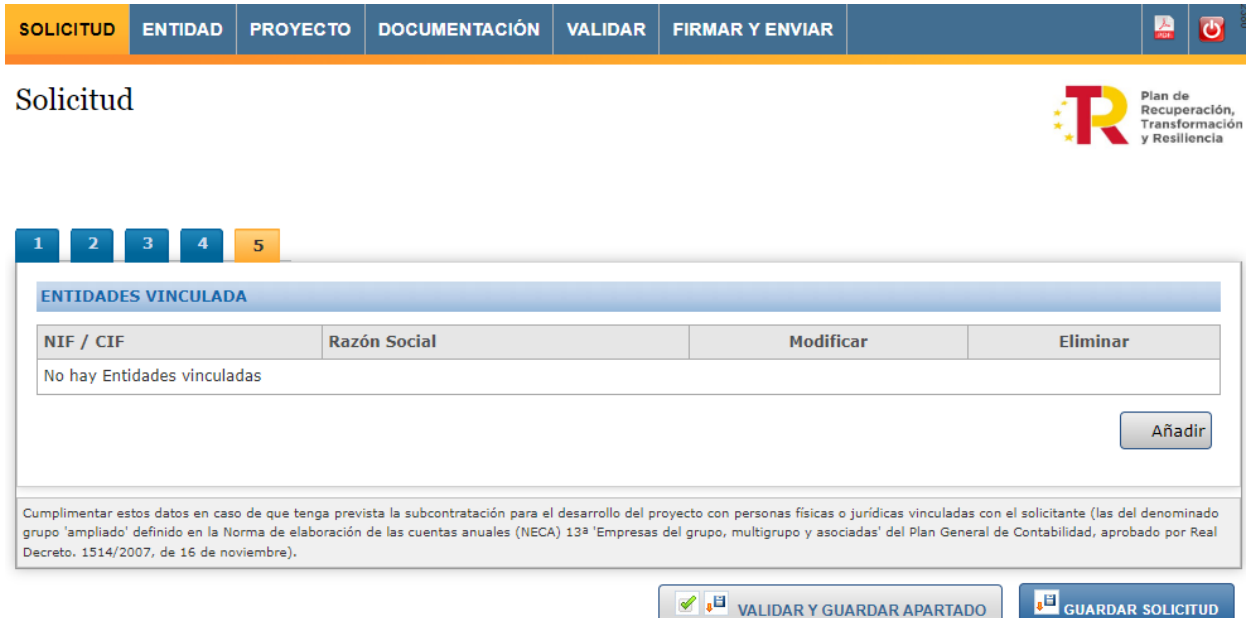

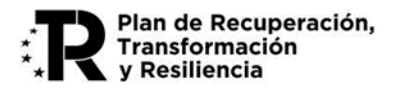

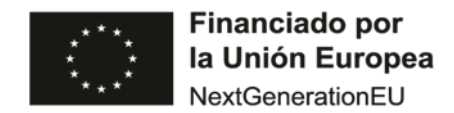

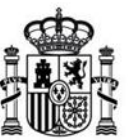

### <span id="page-10-0"></span>**1.5 Pestaña: Entidad**

Se cumplimentan los datos de identificación de la entidad solicitante, así como los datos de solvencia económica.

Se compone de los siguientes apartados a completar, que se corresponden con cada una de las pestañas numeradas:

#### **1.1. Identificación del representante de la entidad solicitante.**

Se han de completar los campos identificativos del representante legal de la entidad.

En el caso de representación mancomunada se han de completar los datos del segundo representante, siendo obligatoria la presentación de la solicitud siguiendo las instrucciones especificadas en el apartado [Presentación](#page-21-0) Telemática de este manual.

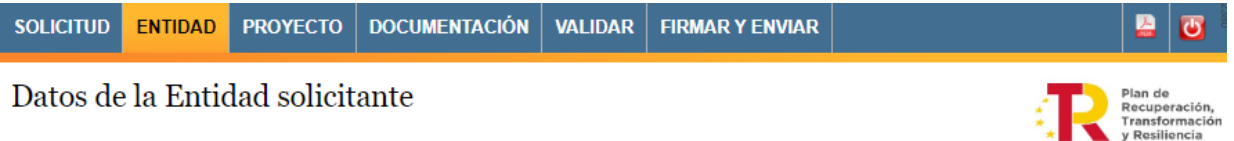

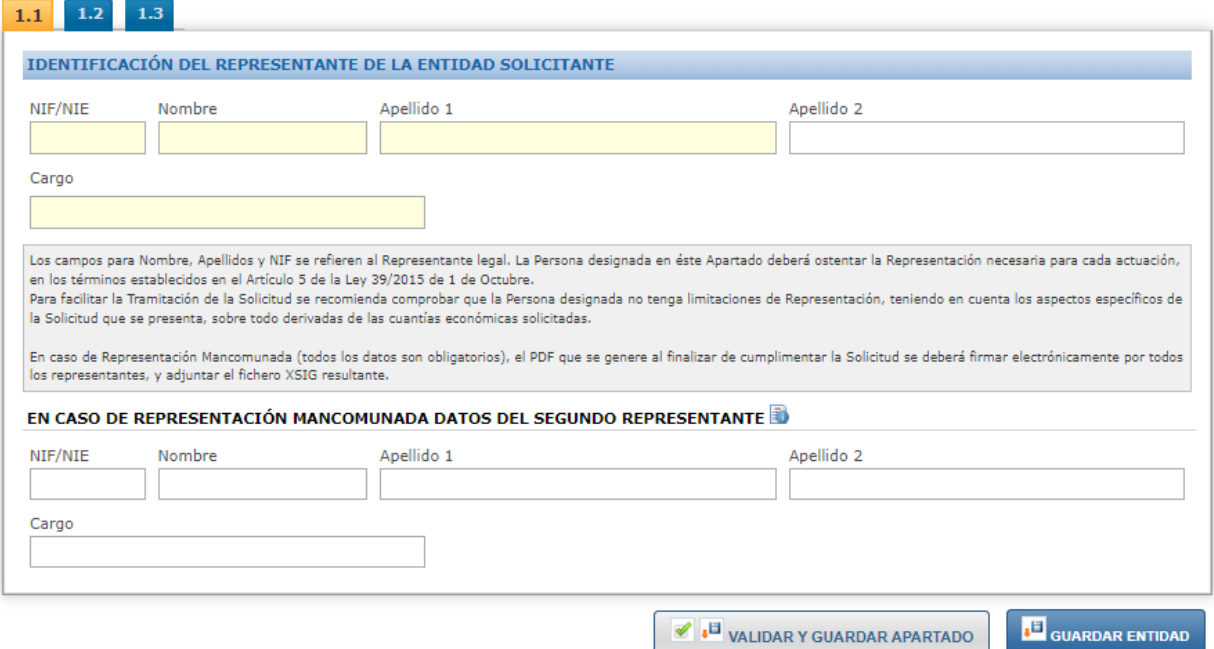

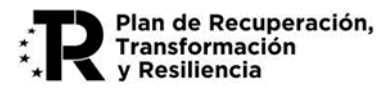

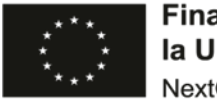

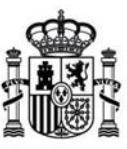

**MINISTERIO** DE ASUNTOS ECONÓMICOS<br>Y TRANSFORMACIÓN DIGITAL

#### **1.2. Datos del domicilio social, del domicilio fiscal y la actividad de la entidad solicitante.**

Los campos de CIF de la Entidad y la Razón social se auto rellenan con los datos introducidos a través de la pestaña de Solicitud.

El campo actividad se rellenará de forma automática, al seleccionar o introducir el código CNAE.

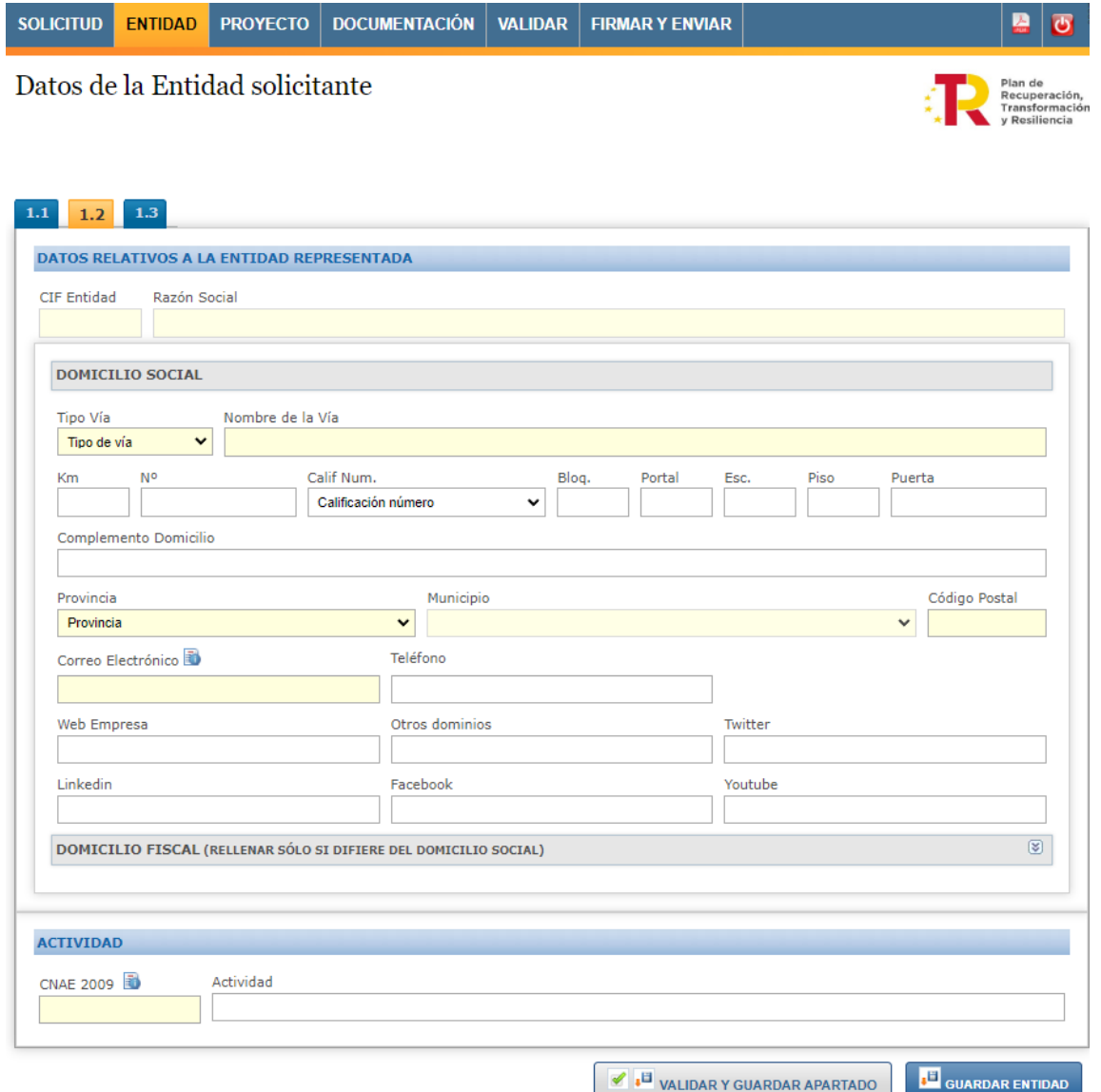

#### **1.3. Apartado para la justificación de la Solvencia económica.**

Cuando se accede a la pestaña de Entidad aparece el siguiente mensaje de validación en el que se indica que este apartado no es necesario rellenarlo para el subprograma de Infraestructuras de investigación y equipamiento científico técnico.

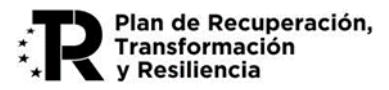

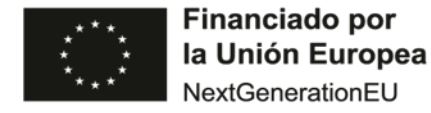

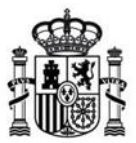

Por lo tanto, solo se ha de rellenar para el subprograma de Proyectos de I+D en 5G avanzado.

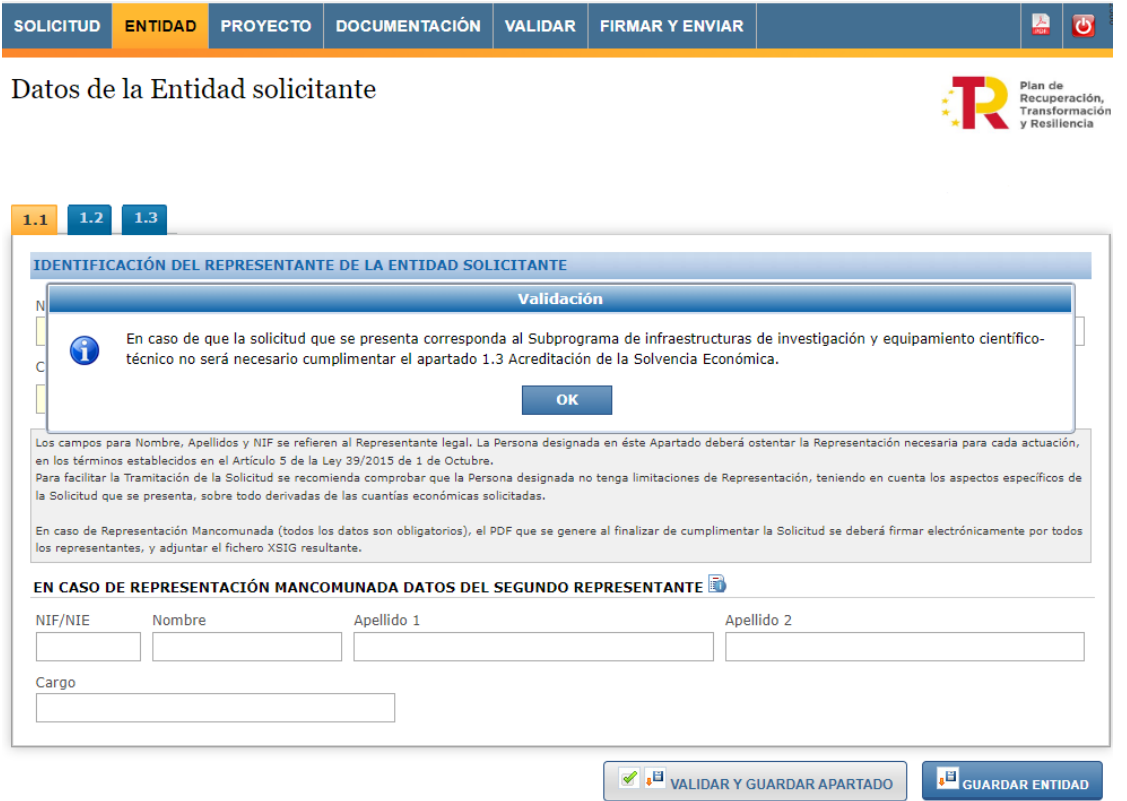

Se debe cumplimentar el importe (**sin decimales**) de, al menos, una de las diferentes alternativas que permiten acreditar la solvencia económica:

- Volumen anual de negocio referido al último ejercicio cerrado.
- Volumen medio de los tres últimos ejercicios cerrado.
- Fondos propios según el último ejercicio cerrado.
- Importe de la garantía constituida.

Asimismo, en los campos disponibles para ello, se indicará el nombre de los archivos que se anexan a la solicitud con el fin de acreditar la solvencia técnica que se requiere.

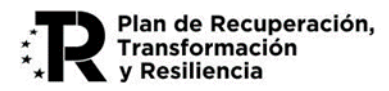

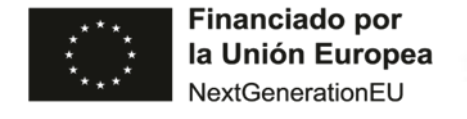

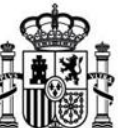

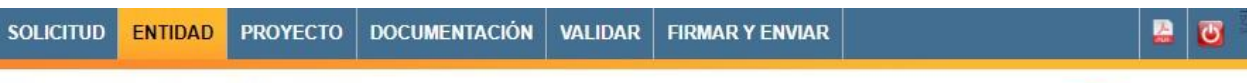

### Datos de la Entidad solicitante

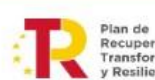

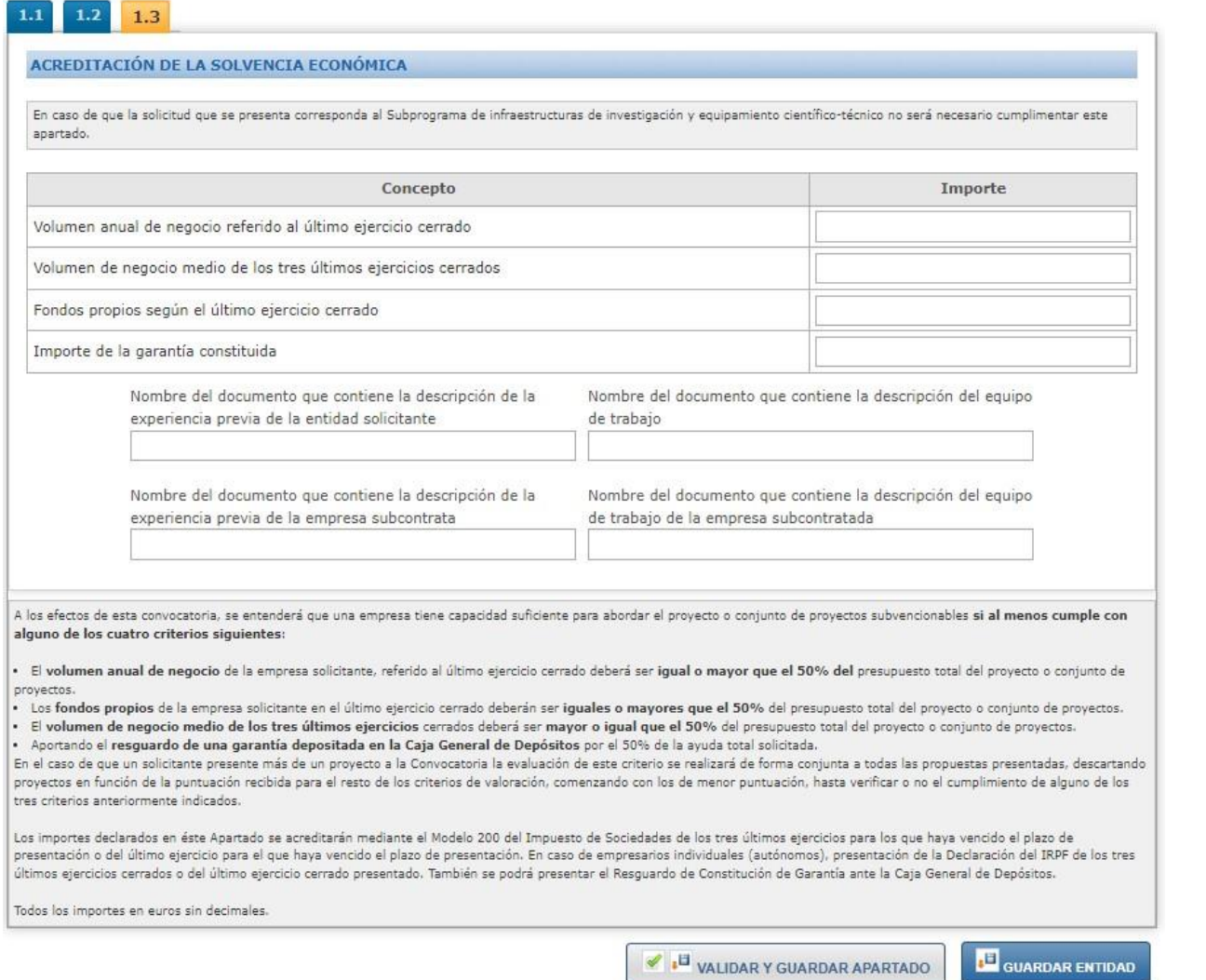

### <span id="page-13-0"></span>**1.6 Pestaña: Proyecto**

Esta pestaña sobre los datos del proyecto comprende dos apartados: uno con los detalles del proyecto y otro con el presupuesto.

• **Detalles.**

Se ha de especificar el título del proyecto y un breve resumen de dicho proyecto. El título del proyecto debe describir de forma representativa y compresible el objeto del mismo.

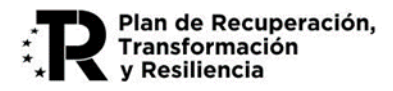

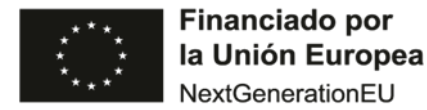

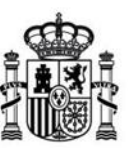

La tipología del proyecto está condicionada por el tipo de actuación que se ha seleccionado al comienzo de la presentación de la solicitud.

Así, en el caso del Subprograma de infraestructuras de investigación y equipamiento científicotécnico, aparecerá en el desplegable:

- Modalidad Infraestructuras científicas y técnicas.
- Modalidad Equipamiento científico-técnico.

En el caso del Subprograma de proyectos de I+D en 5G avanzado, aparecerá en el desplegable:

- Proyecto de investigación industrial en materia de 5G avanzado (TRLs 3 y 4).
- Proyectos de desarrollo experimentalen materia de 5G avanzado (TRLs 5 y 6).

Por último, se incluirán los datos de la persona de contacto del proyecto y la fecha de finalización del mismo, que en ningún caso será posterior al 30 de junio de 2025.

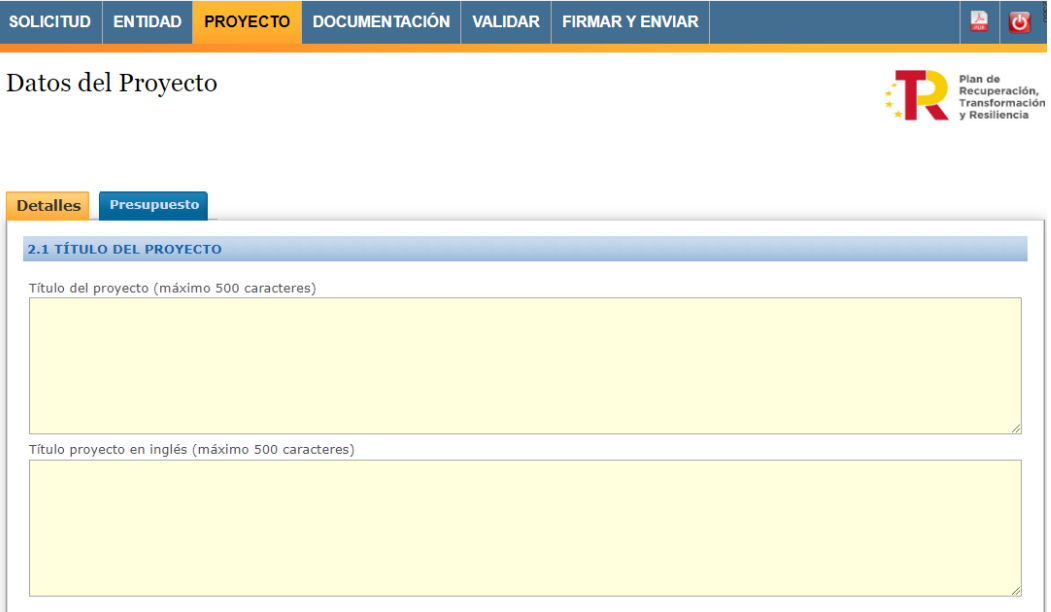

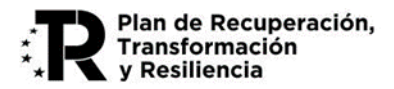

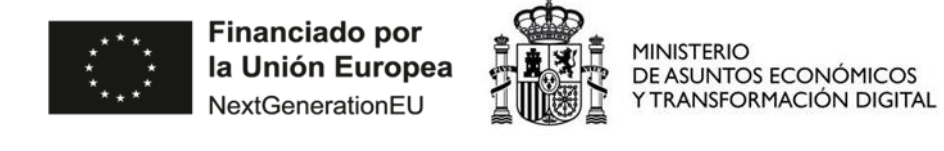

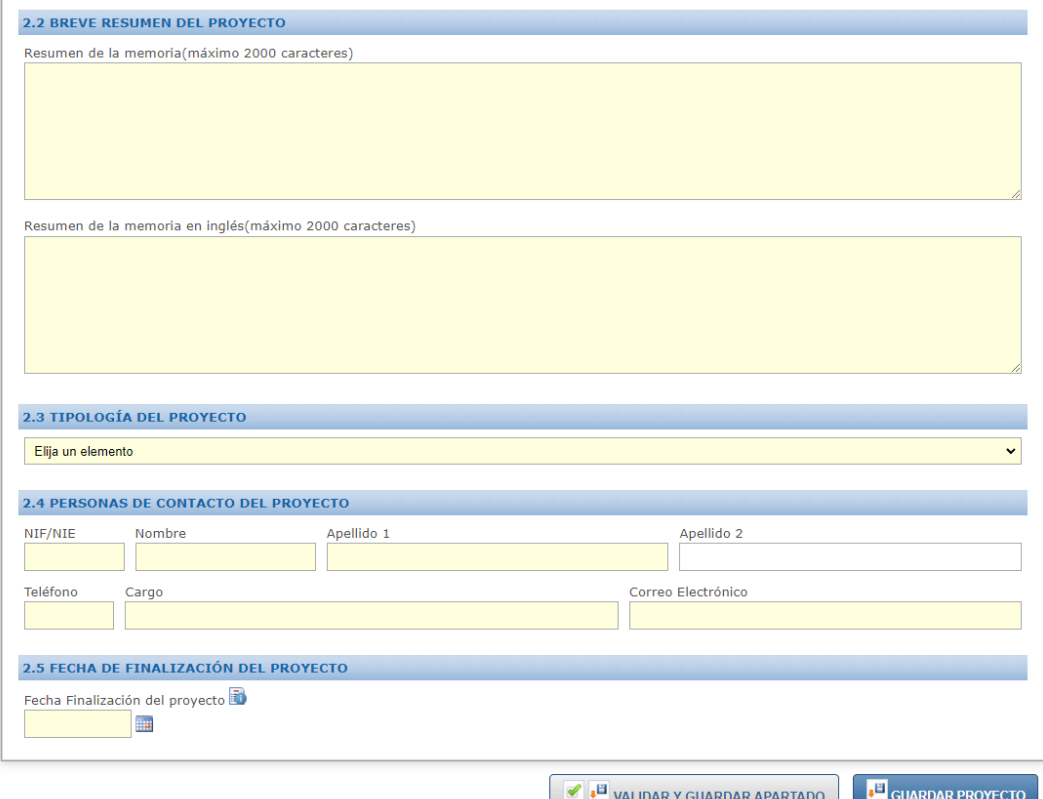

• **Presupuesto total del proyecto**. Se ha de introducir el presupuesto de cada uno de los conceptos financiables (**sin decimales**) accediendo a ellos pulsando el enlace de cada una de las partidas.

Además, se mostrarán conceptos de gastos diferentes en función del tipo de actuación (es decir, subprograma) que se seleccionó al inicio de la presentación de la solicitud.

En el caso del Subprograma de infraestructuras de investigación y equipamiento científico-técnico, aparecerá:

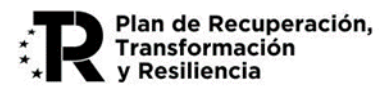

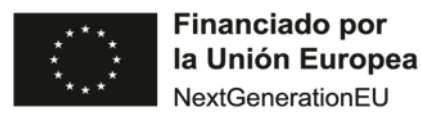

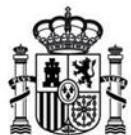

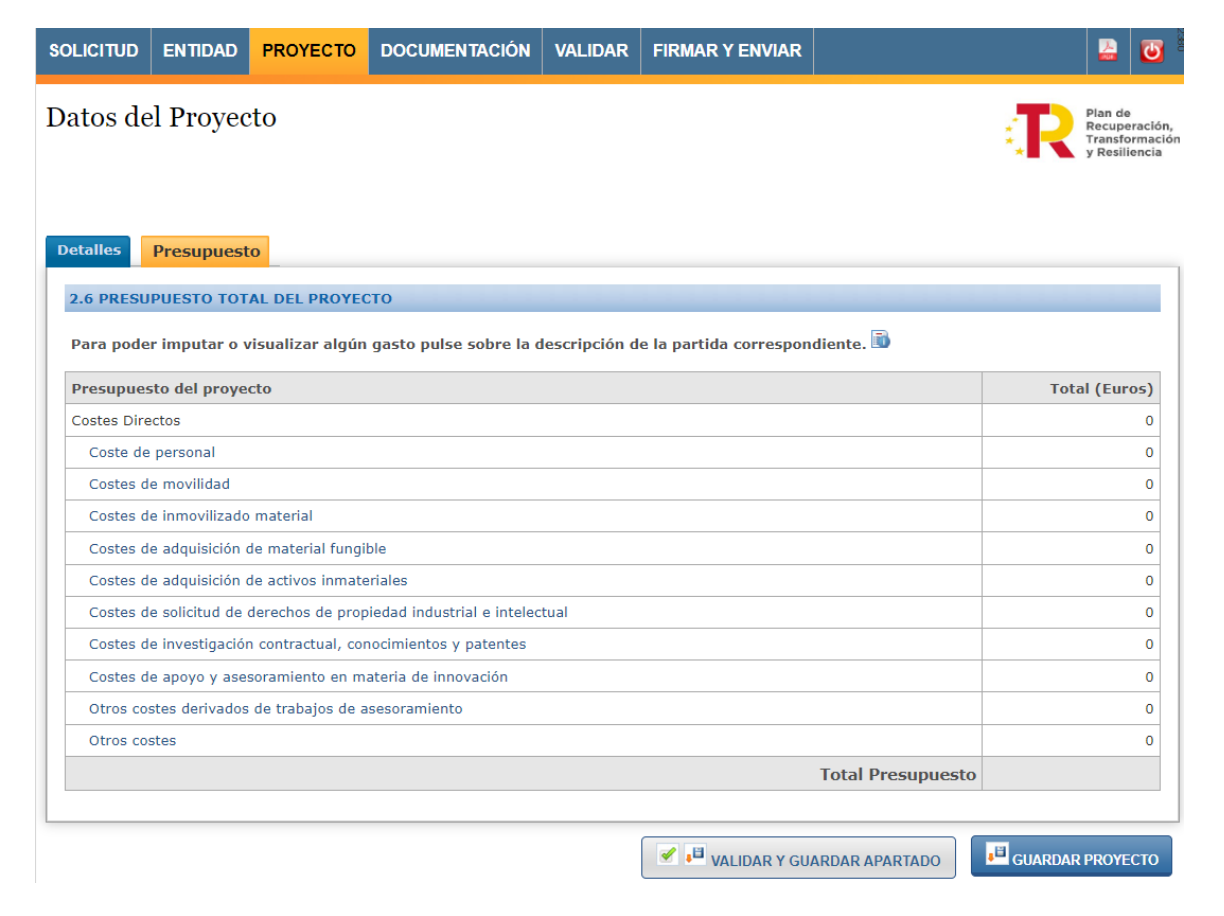

En el caso del Subprograma de proyectos de I+D en 5G avanzado, aparecerá:

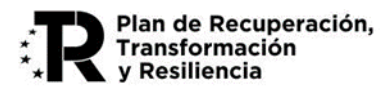

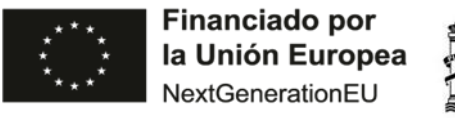

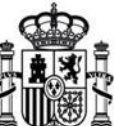

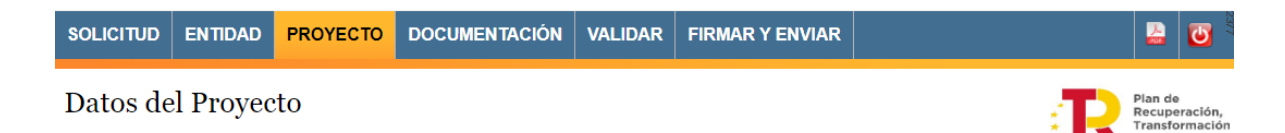

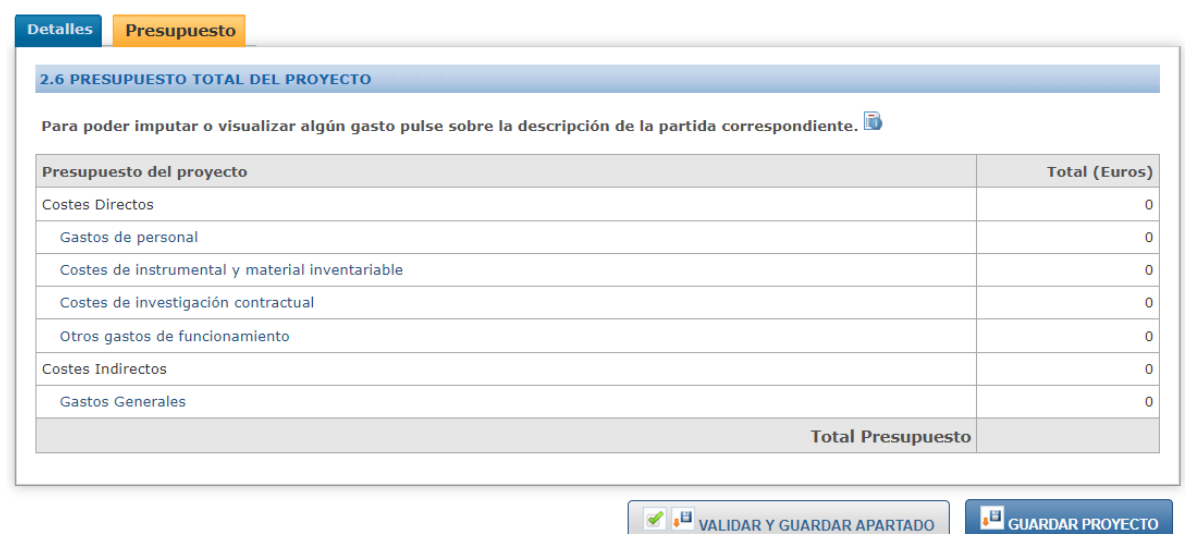

### <span id="page-17-0"></span>**1.7 Pestaña: Documentación**

Desde esta pestaña se adjuntarán la relación de documentos que acompañan a la solicitud. Para ello, se ha de seleccionar el tipo de documento en el desplegable y a continuación elegir el archivo y adjuntarlo.

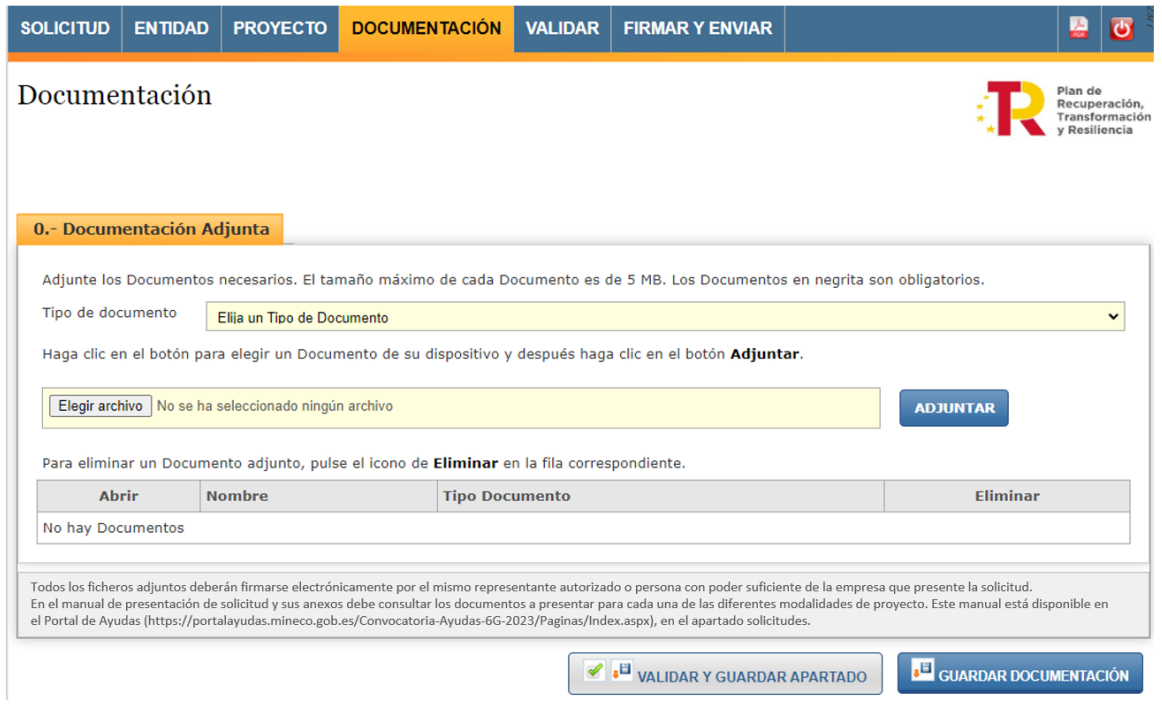

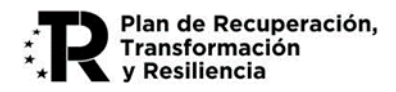

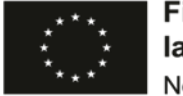

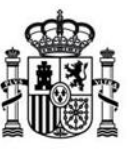

MINISTERIO<br>DE ASUNTOS ECONÓMICOS<br>Y TRANSFORMACIÓN DIGITAL

**Importante:** Dependiendo del subprograma y la modalidad se han de adjuntar diferentes documentos, que se reflejan en la siguiente tabla. En el portal de ayudas se encuentran publicadas las **Guías para la elaboración de la documentación requerida** para cada uno de los Subprogramas:

<https://portalayudas.mineco.gob.es/Convocatoria-Ayudas-6G-2023/Solicitudes/Paginas/Index.aspx>

<https://portalayudas.mineco.gob.es/Convocatoria-Ayudas-6G-2023/Paginas/Index.aspx>

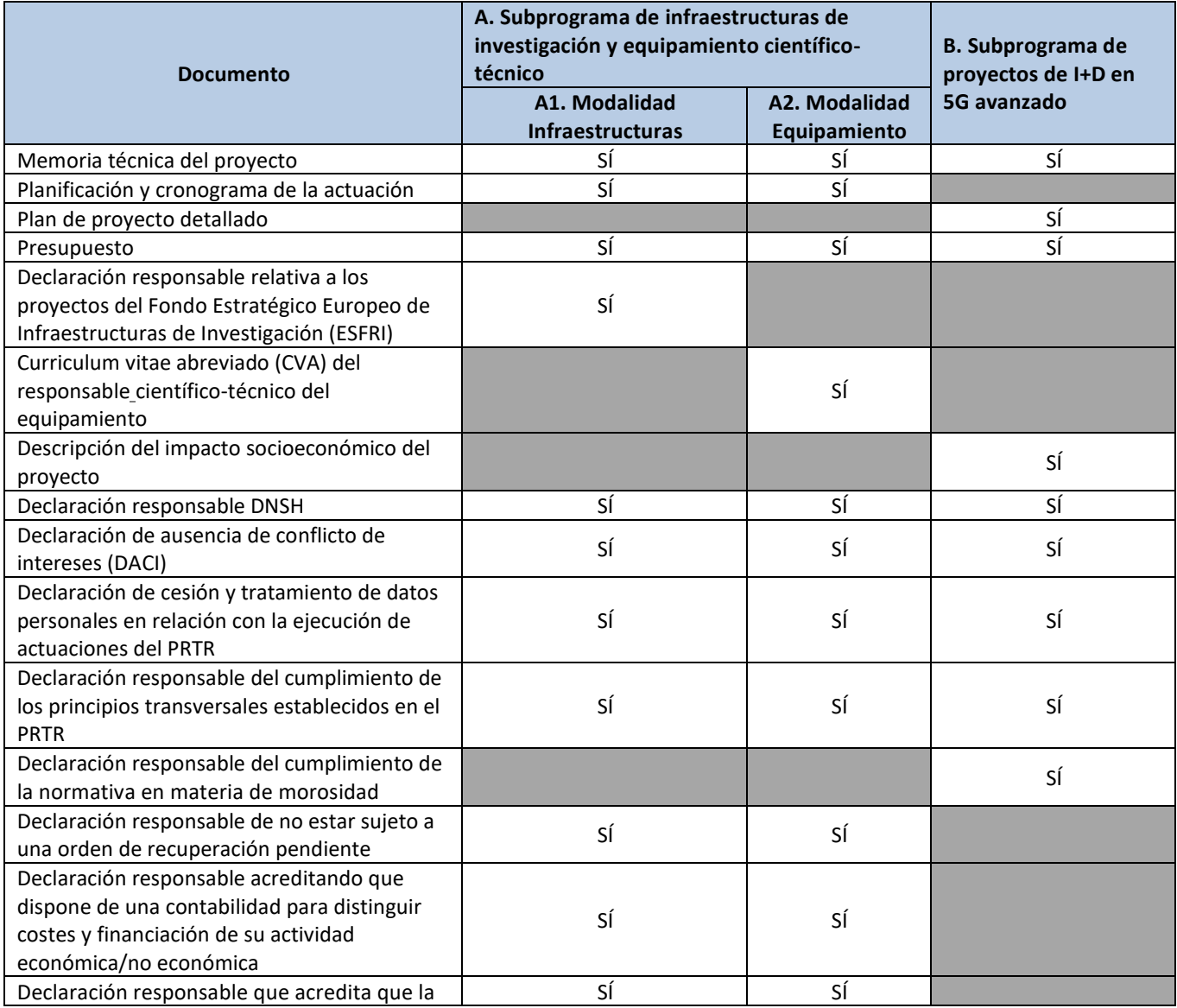

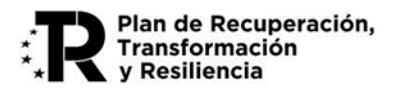

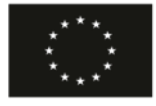

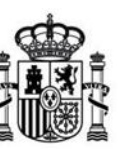

**MINISTERIO** DE ASUNTOS ECONÓMICOS<br>Y TRANSFORMACIÓN DIGITAL

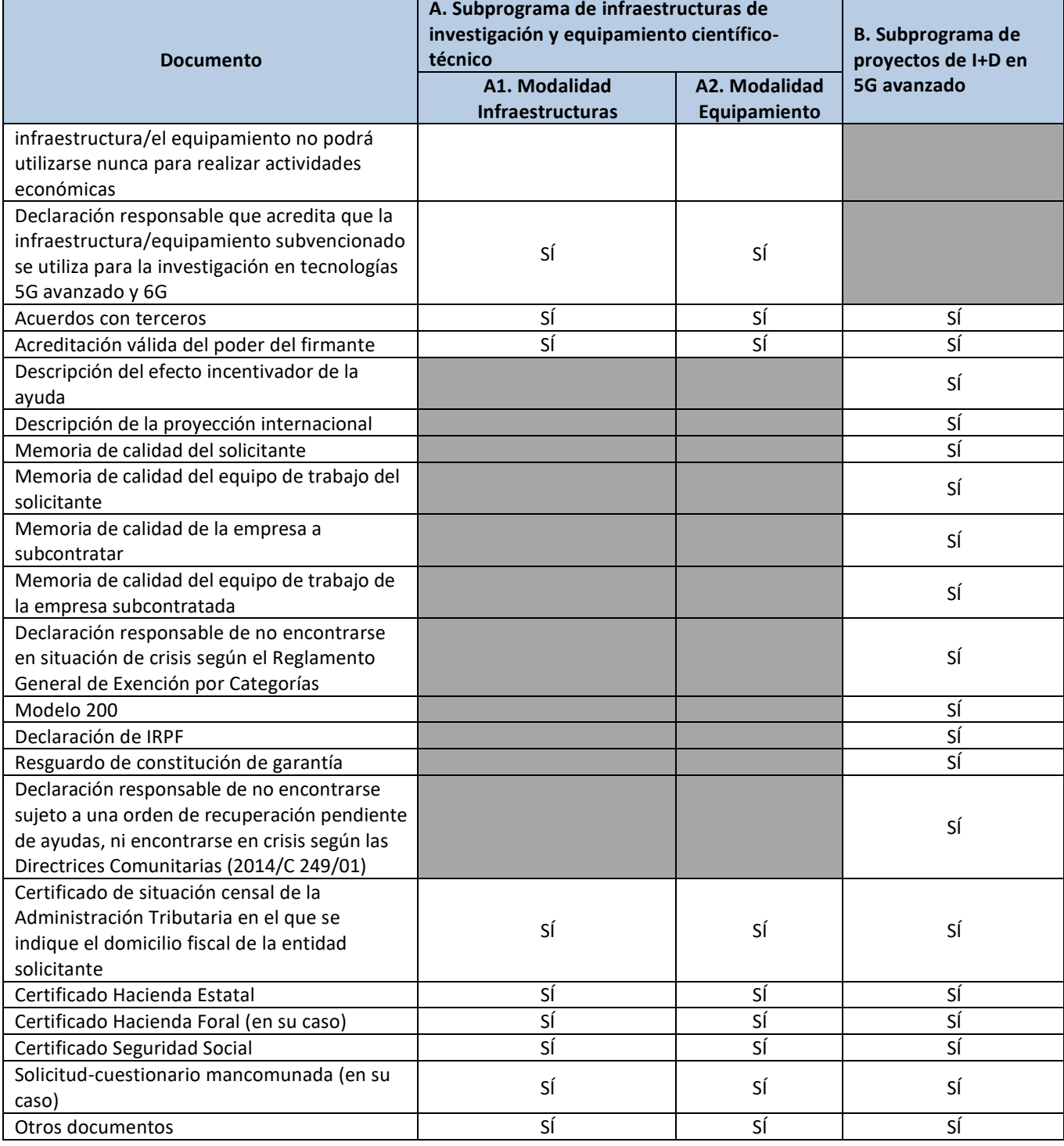

Todas las declaraciones (en PDF) deben firmarse a través de Autofirma y subir el fichero XSIG (ver Anexo [I\)](#page-27-1). En la sección "Solicitudes" del Portal de Ayudas se pueden descargar los modelos de declaraciones correspondientes:

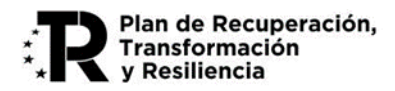

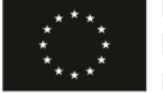

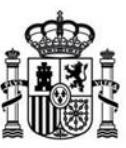

**MINISTERIO** DE ASUNTOS ECONÓMICOS Y TRANSFORMACIÓN DIGITAL

<https://portalayudas.mineco.gob.es/Convocatoria-Ayudas-6G-2023/Solicitudes/Paginas/Index.aspx> <https://portalayudas.mineco.gob.es/Convocatoria-Ayudas-6G-2023/Paginas/Index.aspx>

**IMPORTANTE**: La Declaración responsable o el certificado relativa al cumplimiento de la normativa en materia de morosidad articulo 13.3 bis de la Ley General de Subvenciones se adjuntará como "**Otros documentos**".

Debe tener en cuenta que la plataforma no admite documentos cuyo tamaño supere los **5MB**. No obstante, si debe completar la información de algún documento, presente anexos al mismo desde la opción "Otra documentación", adecuadamente identificados.

### <span id="page-20-0"></span>**1.8 Obtención de un borrador**

Una vez se ha cumplimentado la solicitud se puede obtener un borrador de la solicitud en formato PDF, equivalente al que se presentaría en Registro desde el botón superior derecho o pulsando Alt+P.

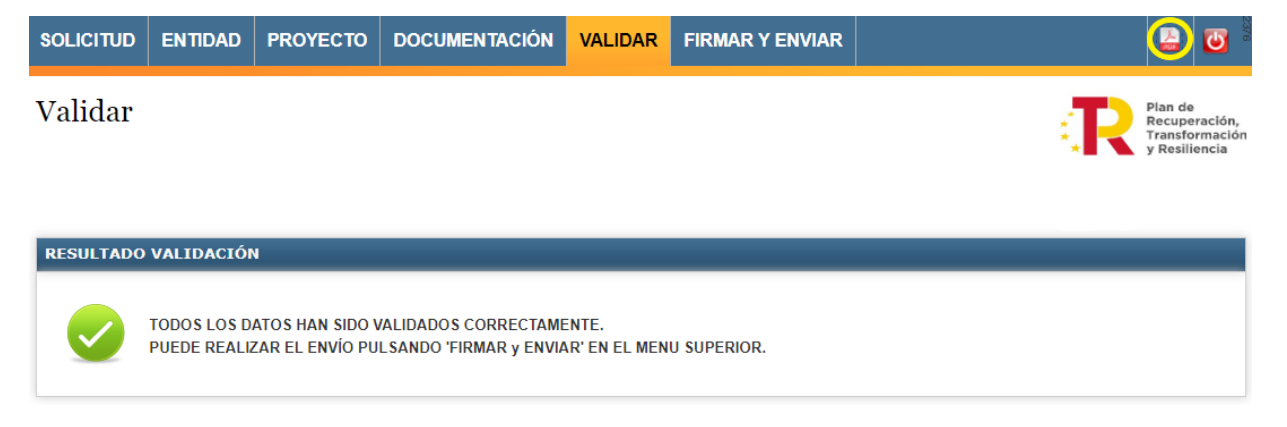

### <span id="page-20-1"></span>**4. Presentación telemática**

Para poder realizar la presentación telemática el cuestionario debe estar relleno de manera "formalmente" correcta, esto implica que se cumplen los requisitos mínimos para poder presentar la solicitud, marcados a tal efecto en la Orden de Bases y en la correspondiente convocatoria. Para verificar esta condición se debe realizar una validación global del cuestionario una vez relleno desde la pestaña "VALIDAR".

Esto implica que no hay errores. Si aparecen errores hay que corregirlos antes de continuar.

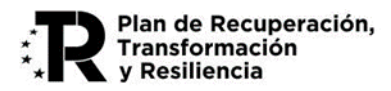

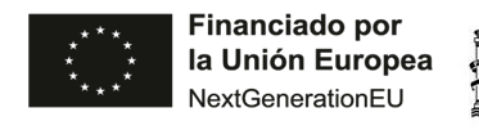

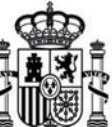

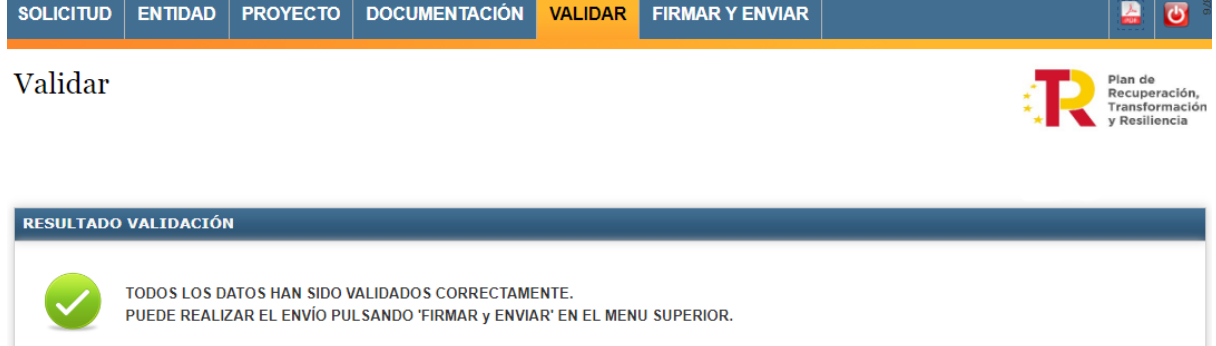

Antes de firmar, se ofrece la posibilidad de descargar el fichero solicitud.pdf generado con los datos introducidos a lo largo de todos los formularios.

### <span id="page-21-0"></span>**1.9 Solicitudes con firma mancomunada**

Se ofrece la posibilidad de generar la hoja de solicitud, sobre un archivo en formato PDF, que deberá ser firmado por todos los representantes mediante la aplicación Autofirma.

Si en la solicitud se ha indicado que hay representación mancomunada, una vez validado el cuestionario, antes de realizar el envío telemático ir a la siguiente pantalla:

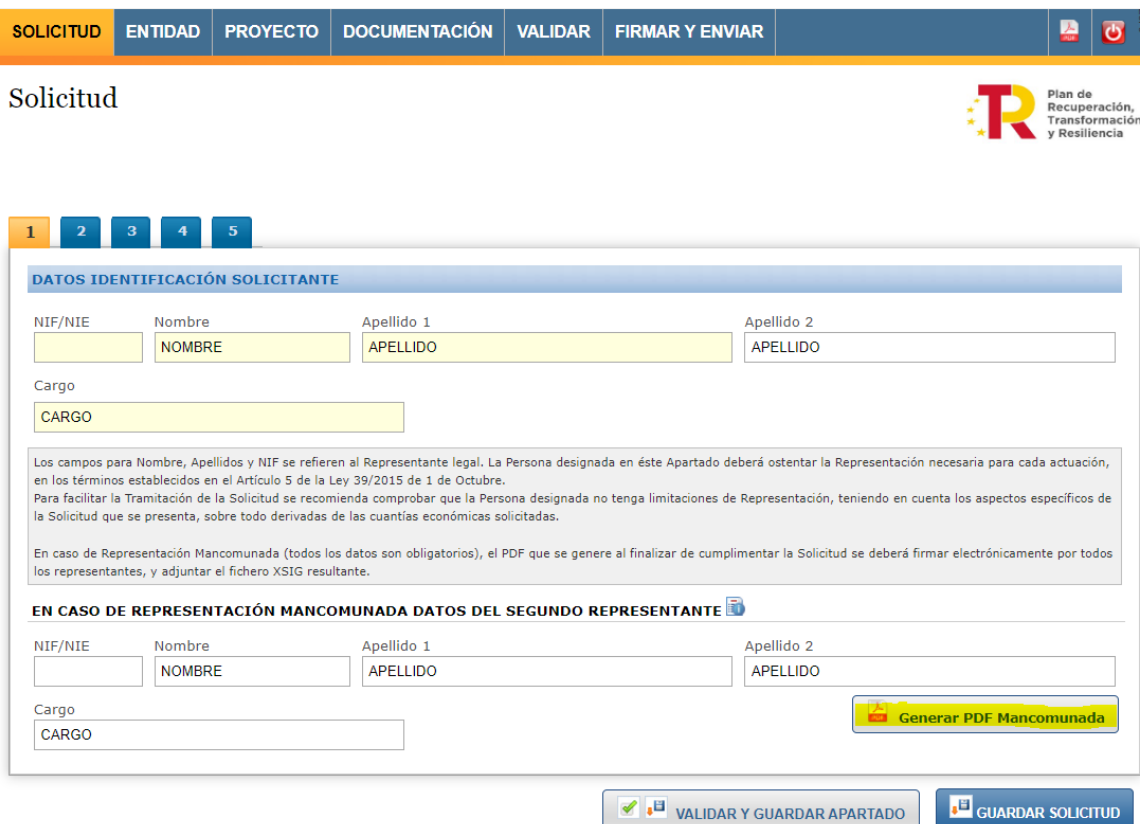

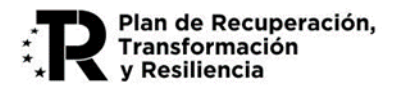

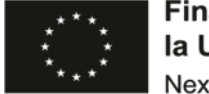

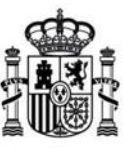

**MINISTERIO** DE ASUNTOS ECONÓMICOS Y TRANSFORMACIÓN DIGITAL

Es obligatorio adjuntar el tipo de documento "Solicitud-cuestionario mancomunada" firmado por ambas partes. Para ello, una vez guardados los datos de la representación mancomunada y validada la solicitud correctamente pulse sobre el botón "*Generar PDF Mancomunada*" del menú "Solicitud" apartado "Datos Identificación Solicitante", guárdelo y fírmelo con la herramienta [AutoFirma](https://sede.serviciosmin.gob.es/es-ES/firmaelectronica/Paginas/AutoFirma.aspx).

Se deberá configurar la herramienta AutoFirma para obtener el fichero con extensión ".XSIG" (ver [Anexo I](#page-27-1) de este manual), que deberá adjuntar en el menú Documentación con el tipo de documento "Solicitudcuestionario mancomunada".

El fichero XSIG generado con AutoFirma se adjuntará como un documento más al realizar la presentación telemática de la solicitud.

### <span id="page-22-0"></span>**1.10 Presentación telemática con firma electrónica**

La Presentación Telemática solo se podrá hacer con firma electrónica, para lo que se requiere que la persona que presenta la solicitud en nombre de la empresa la firme con su certificado digital de usuario, que debe estar admitido por el Ministerio. Si no coincide el certificado seleccionado para la firma con la del representante de la solicitud la aplicación devolverá un error.

Una vez seleccionado el certificado, se prepara el borrador de la solicitud y pide que se firme.

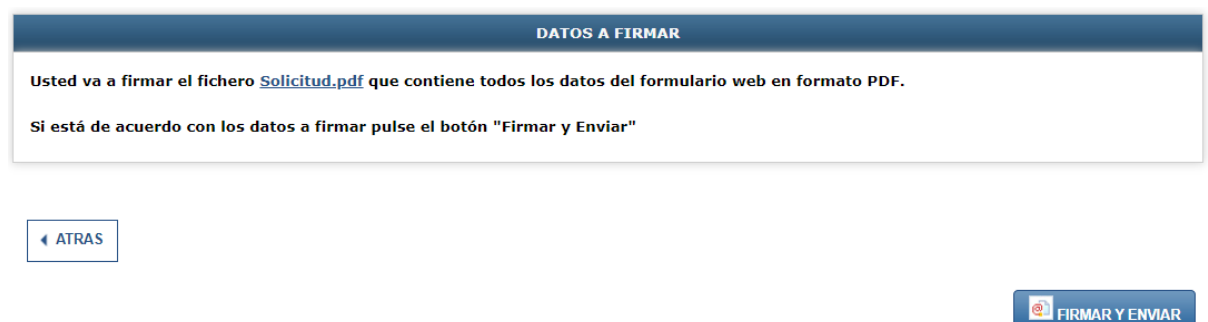

Para completar la presentación, pulse en "Firmar y Enviar" y se abrirá AutoFirma.

Una vez completados los pasos, la solicitud habrá quedado presentada en el Registro Electrónico del Ministerio, facilitándose un código de referencia.

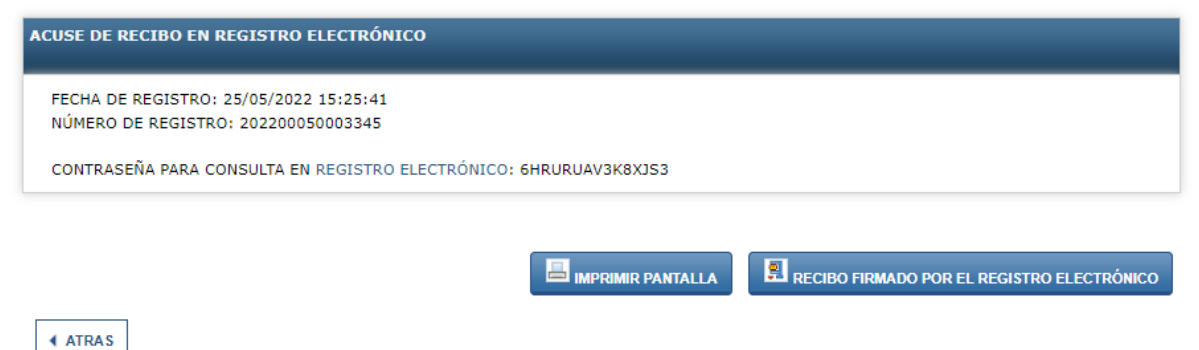

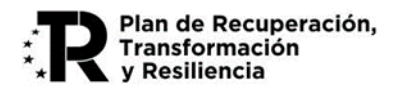

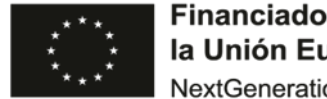

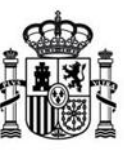

**MINISTERIO** DE ASUNTOS ECONÓMICOS Y TRANSFORMACIÓN DIGITAL

El enlace sobre "Registro electrónico" de esta pantalla le permite descargar un fichero .zip que puede guardar en su PC y le servirá como justificante ante la Administración de haber hecho la presentación telemática.

*Es importante que conserve la clave que le aparece en esta pantalla ya que es la clave de acceso a su expediente en el registro electrónico del Ministerio y le será de utilidad para trámites posteriores.*

### <span id="page-23-0"></span>**1.11 Proceso de firma**

Dependiendo del navegador a utilizar, el proceso de firma se ejecutará de modo distinto, así, por ejemplo, si nuestro navegador es:

• *Microsoft Edge*: Al seleccionar el botón "*Firmar y enviar"*, deberá tener instalado el programa AutoFirma (si no fuera así, visite el [Anexo II](#page-28-0) del manual) de tal modo que se habilitará la siguiente pantalla:

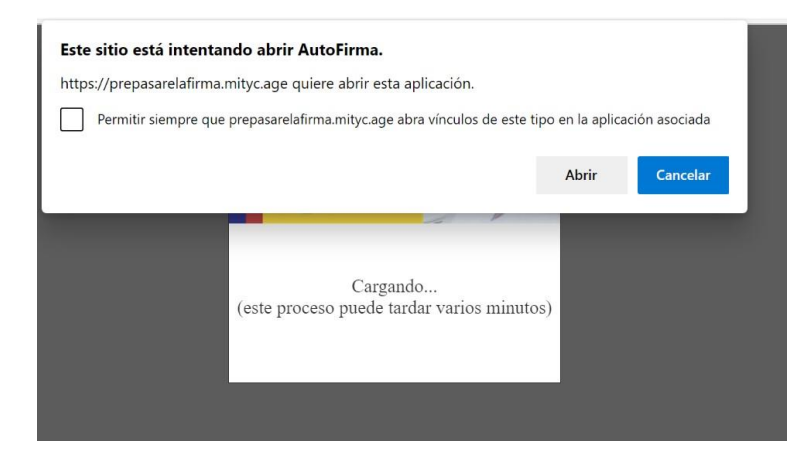

Deberá seleccionar el botón "*Abrir*", de tal modo que se inicia el proceso con Autofirma.

• *Google Chrome*: Al seleccionar el botón "*Firmar y enviar"*, deberá tener instalado el programa AutoFirma (si no fuera así, visite el [Anexo II](#page-28-0) del manual) de tal modo que se habilitará la siguiente pantalla:

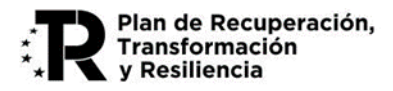

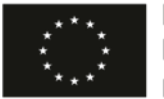

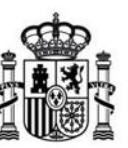

**MINISTERIO** DE ASUNTOS ECONÓMICOS<br>Y TRANSFORMACIÓN DIGITAL

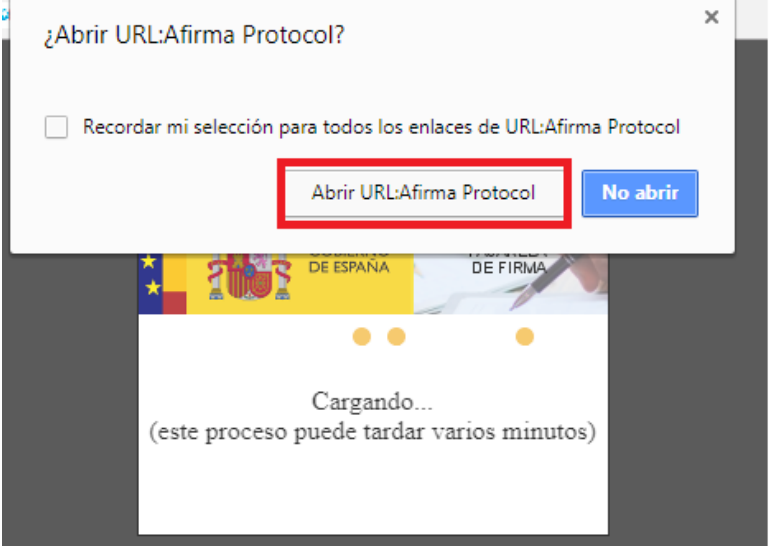

Deberá seleccionar el botón "*Abrir [URL:Afirma P](http://roseta.mityc.age/sitedirectory/Ayudas/Manuales%20Aplicacin%20Web/2019/Afirma)rotocol*", de tal modo que se inicia el proceso con Autofirma, este proceso puede tardar varios minutos y se visualizará las siguientes pantallas:

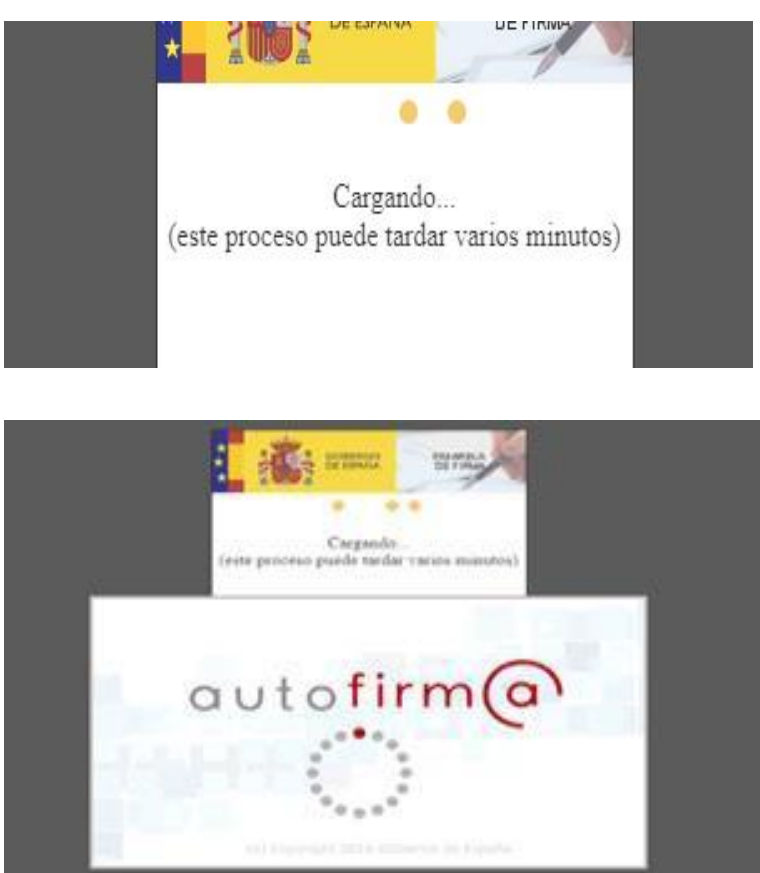

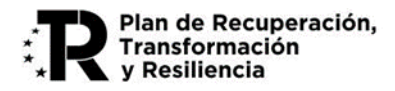

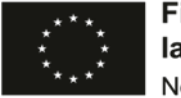

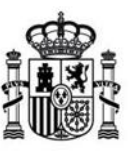

**MINISTERIO DE ASUNTOS ECONÓMICOS<br>Y TRANSFORMACIÓN DIGITAL** 

A continuación, le aparecerá una ventana para que elija el certificado con el que desea firmar la solicitud. Según la configuración de su certificado, es posible que se le pida la introducción de una clave antes de realizar la firma.

• *Mozilla Firefox:* Al seleccionar el botón "*Firmar y enviar*", deberá tener instalado el programa AutoFirma (si no fuera así, visite el [Anexo II](#page-28-0) del manual) de tal modo que se habilitará la siguiente pantalla:

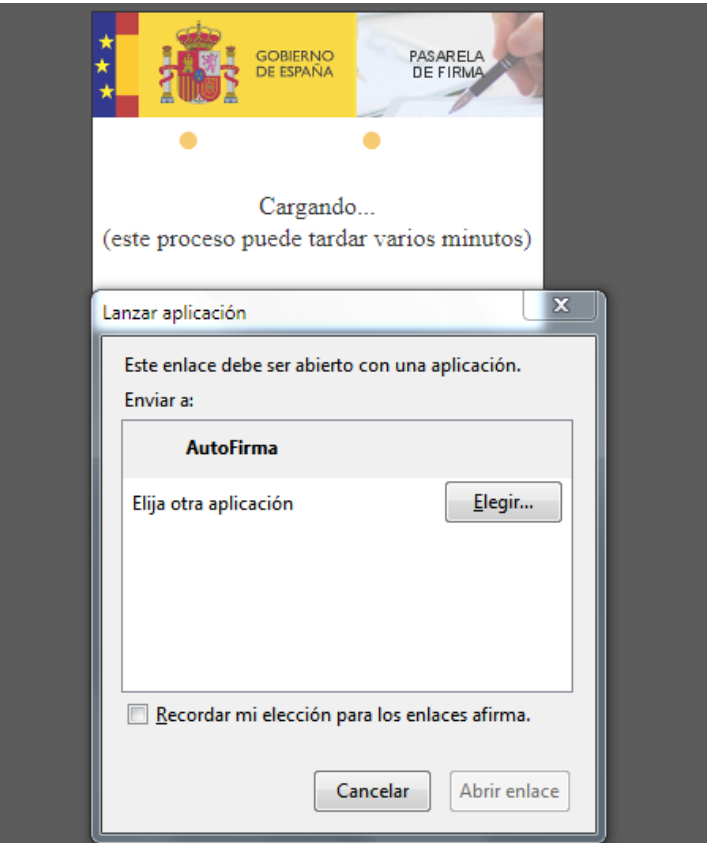

Deberá seleccionar el botón "*Abrir enlace*", de tal modo que se inicia el proceso con Autofirma, visualizará la siguiente pantalla:

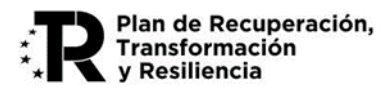

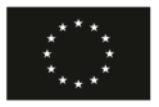

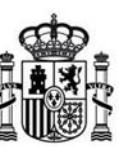

**MINISTERIO** DE ASUNTOS ECONÓMICOS Y TRANSFORMACIÓN DIGITAL

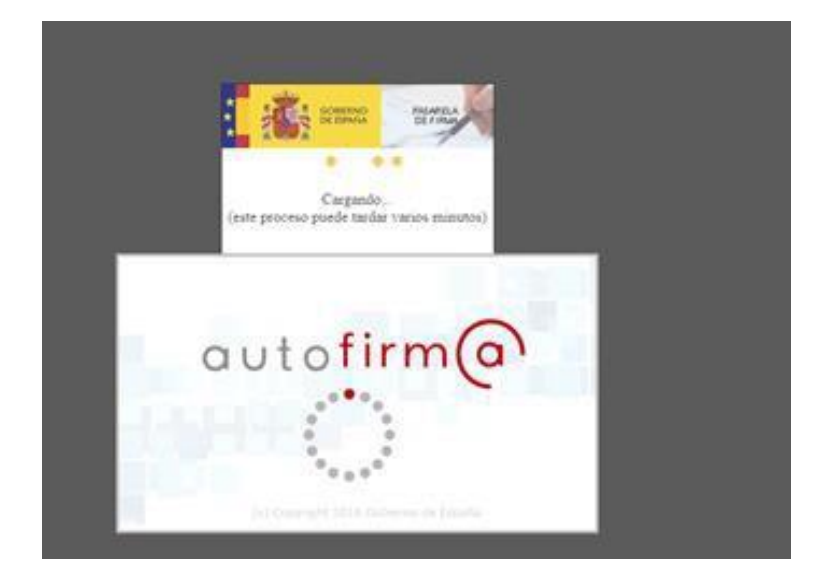

A continuación, le aparecerá una ventana para que elija el certificado con el que desea firmar la solicitud. Según la configuración de su certificado, es posible que se le pida la introducción de una clave antes de realizar la firma.

Por último, tras firmar la solicitud, aparece una pantalla en la que se confirma el envío y se ofrece la posibilidad tanto de obtener un comprobante del mismo, como de imprimir los datos que se muestran en pantalla.

### <span id="page-26-0"></span>**5. Problemas conocidos**

Si se han seguido los pasos de los apartados anteriores, no debería tener problemas para realizar correctamente la presentación telemática. No obstante, a continuación, se indica la forma de resolver otras posibles incidencias.

### <span id="page-26-1"></span>**1.12 Problemas con la firma digital**

Si tiene problemas para realizar la firma electrónica, puede consultar los manuales publicados en el portal de ayudas según el navegador utilizado:

- Configuración de firma electrónica en Internet Explorer: [https://sede.serviciosmin.gob.es/es-](https://sede.serviciosmin.gob.es/es-ES/procedimientoselectronicos/Documents/ConfiguracionFirmaINTERNETEXPLORERplataformaaFirma.pdf)[ES/procedimientoselectronicos/Documents/ConfiguracionFirmaINTERNETEXPLORERplataf](https://sede.serviciosmin.gob.es/es-ES/procedimientoselectronicos/Documents/ConfiguracionFirmaINTERNETEXPLORERplataformaaFirma.pdf) [ormaaFirma.pdf](https://sede.serviciosmin.gob.es/es-ES/procedimientoselectronicos/Documents/ConfiguracionFirmaINTERNETEXPLORERplataformaaFirma.pdf)
- Configuración de firma electrónica para Google Chrome: [https://sede.serviciosmin.gob.es/es-](https://sede.serviciosmin.gob.es/es-ES/procedimientoselectronicos/Documents/ConfiguracionTelematicaSolicitudFirmaGoogleChrome.pdf)[ES/procedimientoselectronicos/Documents/ConfiguracionTelematicaSolicitudFirmaGoogl](https://sede.serviciosmin.gob.es/es-ES/procedimientoselectronicos/Documents/ConfiguracionTelematicaSolicitudFirmaGoogleChrome.pdf) [eChrome.pdf](https://sede.serviciosmin.gob.es/es-ES/procedimientoselectronicos/Documents/ConfiguracionTelematicaSolicitudFirmaGoogleChrome.pdf)

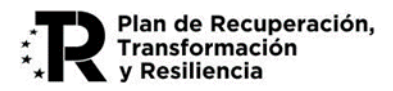

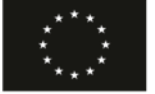

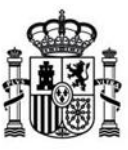

**MINISTERIO** DE ASUNTOS ECONÓMICOS Y TRANSFORMACIÓN DIGITAL

- Configuración de firma electrónica para Mozilla Firefox: [https://sede.serviciosmin.gob.es/es-](https://sede.serviciosmin.gob.es/es-ES/procedimientoselectronicos/Documents/ConfiguracionTelematicaSolicitudFirmaMozillaFirefox.pdf)[ES/procedimientoselectronicos/Documents/ConfiguracionTelematicaSolicitudFirmaMozill](https://sede.serviciosmin.gob.es/es-ES/procedimientoselectronicos/Documents/ConfiguracionTelematicaSolicitudFirmaMozillaFirefox.pdf) [aFirefox.pdf](https://sede.serviciosmin.gob.es/es-ES/procedimientoselectronicos/Documents/ConfiguracionTelematicaSolicitudFirmaMozillaFirefox.pdf)
- Configuración de Firma Electrónica en Microsoft Edge[: https://sede.serviciosmin.gob.es/es-](https://sede.serviciosmin.gob.es/es-ES/procedimientoselectronicos/Documents/ConfiguracionTelematicaSolicitudMicrosoftEdge.pdf)[ES/procedimientoselectronicos/Documents/ConfiguracionTelematicaSolicitudMicrosoftEd](https://sede.serviciosmin.gob.es/es-ES/procedimientoselectronicos/Documents/ConfiguracionTelematicaSolicitudMicrosoftEdge.pdf) [ge.pdf](https://sede.serviciosmin.gob.es/es-ES/procedimientoselectronicos/Documents/ConfiguracionTelematicaSolicitudMicrosoftEdge.pdf)

Deberá tener instalado el programa AutoFirma. Puede descargar AutoFirma desde la siguiente página: <http://firmaelectronica.gob.es/Home/Descargas.html>

Si tiene problemas para realizar la firma electrónica, puede consultar los manuales de la siguiente página: <https://sede.serviciosmin.gob.es/es-ES/procedimientoselectronicos/Paginas/requisitos.aspx>

*IMPORTANTE: En estos manuales se indica cómo puede probar su firma electrónica días antes de realizar*  el envío. Le recomendamos que realice estas pruebas lo antes posible en el PC desde el que va a realizar el *envío para poder detectar posibles problemas (falta de certificado, certificado mal instalado, certificado caducado, certificado revocado, certificado sin clave privada, máquina virtual de Java no instalada, etc.)*

### <span id="page-27-0"></span>**1.13 Problemas de timeout de Autofirma**

Si existiera un problema de timeout durante la firma de la solicitud y AutoFirma no responde, estaríamos ante una mala integración de AutoFirma con los navegadores. En este caso se recomienda tener abierto AutoFirma antes de intentar realizar la firma, de esta manera AutoFirma ya está abierta y la comunicación es más sencilla.

Se recomienda siempre tener la última versión Autofirma, siempre desinstalando, primeramente, las versiones anteriores: [https://firmaelectronica.gob.es/Home/Descargas.html.](https://firmaelectronica.gob.es/Home/Descargas.html)

Si sus problemas persisten, por favor, acceda a la página de prueba de firma de VALIDe en la URL

<https://valide.redsara.es/valide/firmar/ejecutar.html> e intente realizar una firma desde allí.

Si tampoco consigue que le funcione, lo ideal es ponerle una incidencia directamente a AutoFirma, ya que es esta aplicación la que no funciona correctamente.

### <span id="page-27-1"></span>**6. Anexo I. XSIG de un documento**

Para obtener XSIG generado con AutoFirma, previamente debe ser configurada la aplicación Autofirma. Para generar formato de firma XAdES (fichero con extensión xsig), siga las siguientes instrucciones:

- Acceda al menú "Herramientas", seleccione la opción "*Preferencias*".
- En la pestaña "General" seleccionar "*formato XAdES*" para cualquier tipo de documento, excepto "*Facturas electrónicas*" (se mantiene formato Facturae). Para finalizar aplique y acepte los cambios.

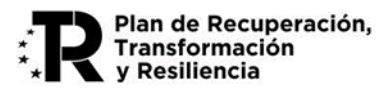

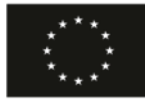

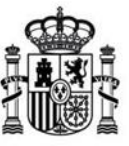

**MINISTERIO** DE ASUNTOS ECONÓMICOS Y TRANSFORMACIÓN DIGITAL

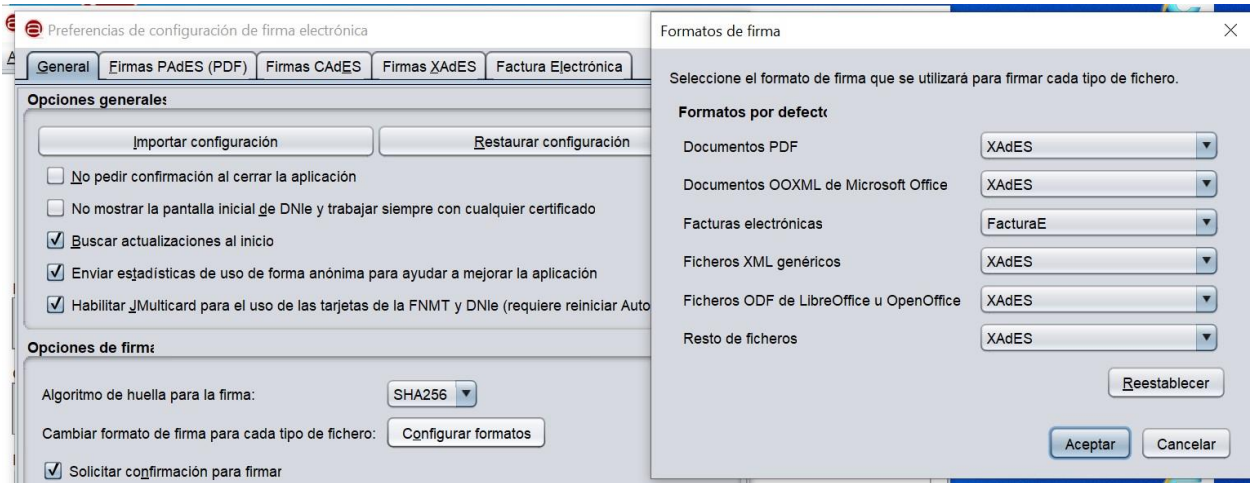

## <span id="page-28-0"></span>**7. Anexo II. Configuración de navegadores para la firma electrónica**

Para presentar su solicitud con firma electrónica necesitará tener instalado el programa AutoFirma. Además, requiere la instalación de Java 1.8 121

Más detalles de configuración en los siguientes enlaces:

- [Instrucciones de](https://sede.serviciosmin.gob.es/es-ES/procedimientoselectronicos/Documents/ConfiguracionTelematicaSolicitudFirmaGoogleChrome.pdf) configuración en Google Chrome [PDF]
- [Instrucciones de](https://sede.serviciosmin.gob.es/es-ES/procedimientoselectronicos/Documents/ConfiguracionTelematicaSolicitudFirmaMozillaFirefox.pdf) configuración en Mozilla Firefox [PDF]
- Configuración de [Firma Electrónica](https://sede.serviciosmin.gob.es/es-ES/procedimientoselectronicos/Documents/ConfiguracionFirmaINTERNETEXPLORERPlataformaSRX.pdf) en Internet Explorer [PDF]
- Configuración de [Firma Electrónica](https://sede.serviciosmin.gob.es/es-ES/procedimientoselectronicos/Documents/ConfiguracionTelematicaSolicitudMicrosoftEdge.pdf) en Microsoft Edge [PDF]

#### **Instrucciones para instalar el programa AutoFirma**

Puede instalarse AutoFirma desde esta [página\[URL\].](https://firmaelectronica.gob.es/Home/Descargas.html) Siga las [Instrucciones](https://firmaelectronica.gob.es/Home/Ciudadanos/Ciudadanos-Video-Firma#instalacion-de-autofirma) de instalación de AutoFirma [\[URL\]](https://firmaelectronica.gob.es/Home/Ciudadanos/Ciudadanos-Video-Firma#instalacion-de-autofirma)

*IMPORTANTE: En estos manuales se indica cómo puede probar su firma electrónica días antes de realizar*  el envío. Le recomendamos que realice estas pruebas lo antes posible en el PC desde el que va a realizar el *envío para poder detectar posibles problemas (falta de certificado, certificado mal instalado, certificado caducado, certificado revocado, certificado sin clave privada, máquina virtual de Java no instalada, etc.)*

### <span id="page-28-1"></span>**8. Anexo III. Soporte Técnico**

Si después de seguir las explicaciones de este manual sigue teniendo problemas técnicos para cumplimentar el cuestionario, firmar electrónicamente o realizar el envío, puede contactar a través del siguiente buzón: [caucaso@economia.gob.es](mailto:caucaso@economia.gob.es)

Si sus dudas son administrativas o de procedimiento, puede poner en contacto en la dirección de correo: [UNICO-5G\\_ID@economia.gob.es.](mailto:UNICO-5G_ID@economia.gob.es)